# **SmartPSS Lite Access Control Solution**

## **User's Manual**

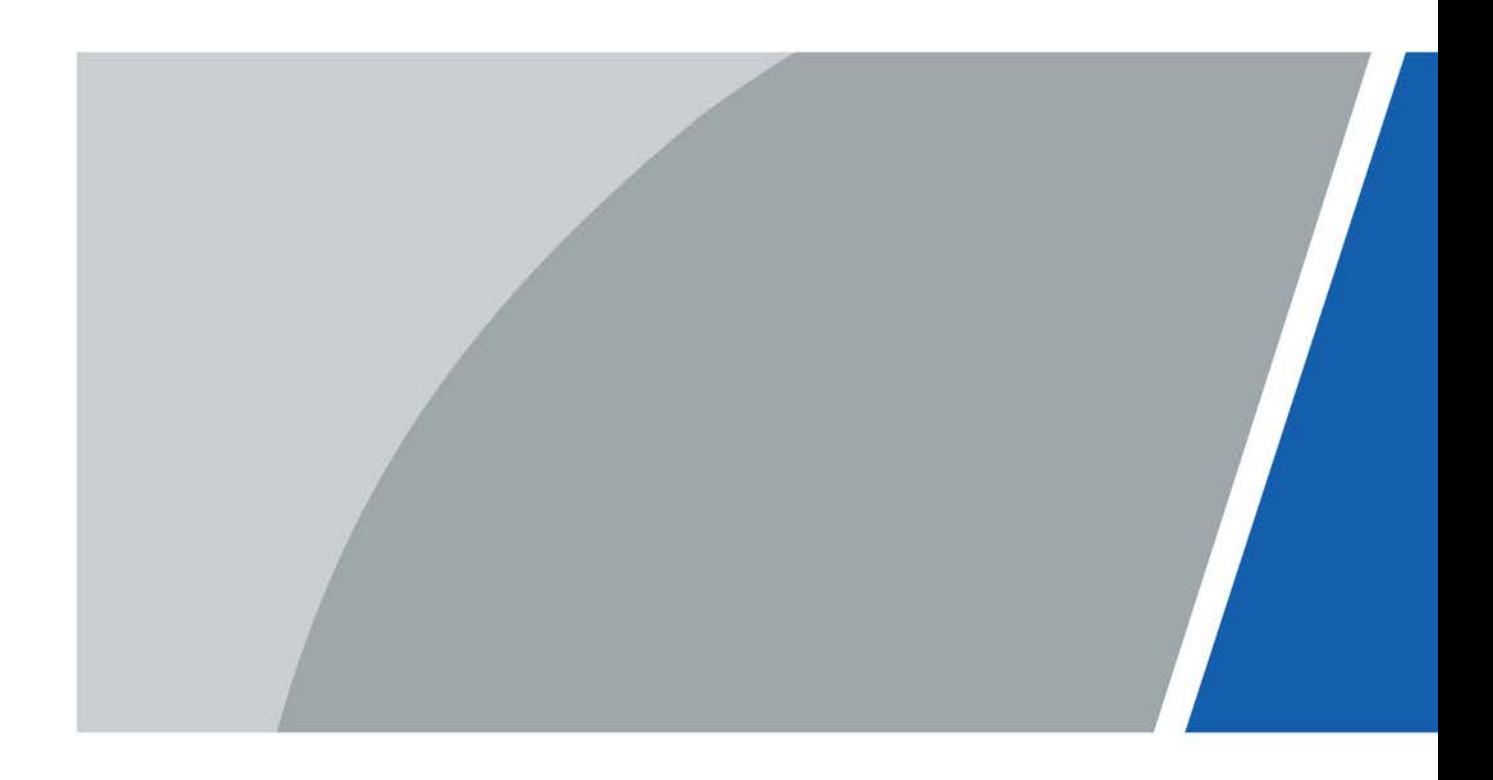

V1.0.0

# **Foreword**

### <span id="page-1-0"></span>General

This manual introduces the functions and operations of the access control solution of the SmartPSS Lite platform (hereinafter referred to as "the Platform"). Read carefully before using the platform, and keep the manual safe for future reference.

### Safety Instructions

The following signal words might appear in the manual.

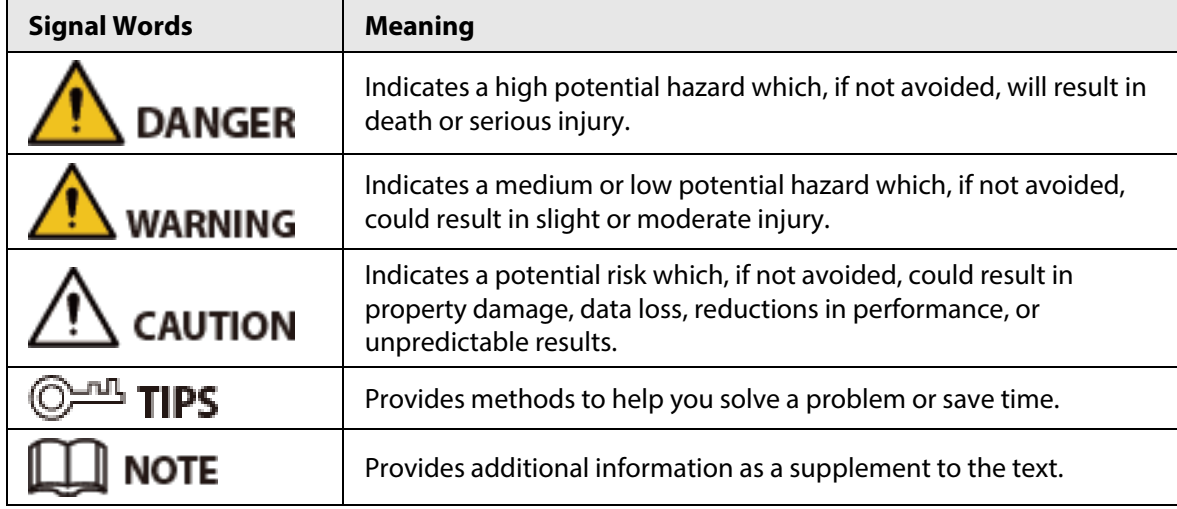

### Revision History

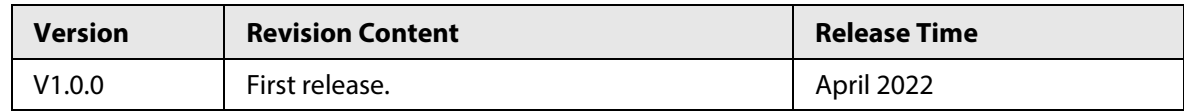

### Privacy Protection Notice

As the device user or data controller, you might collect the personal data of others such as their face, fingerprints, and license plate number. You need to be in compliance with your local privacy protection laws and regulations to protect the legitimate rights and interests of other people by implementing measures which include but are not limited: Providing clear and visible identification to inform people of the existence of the surveillance area and provide required contact information.

### About the Manual

- The manual is for reference only. Slight differences might be found between the manual and the product.
- We are not liable for losses incurred due to operating the product in ways that are not in compliance with the manual.
- The manual will be updated according to the latest laws and regulations of related jurisdictions. For detailed information, see the paper user's manual, use our CD-ROM, scan the QR code or visit our official website. The manual is for reference only. Slight differences might be found between the electronic version and the paper version.
- All designs and software are subject to change without prior written notice. Product updates

might result in some differences appearing between the actual product and the manual. Please contact customer service for the latest program and supplementary documentation.

- There might be errors in the print or deviations in the description of the functions, operations and technical data. If there is any doubt or dispute, we reserve the right of final explanation.
- Upgrade the reader software or try other mainstream reader software if the manual (in PDF format) cannot be opened.
- All trademarks, registered trademarks and company names in the manual are properties of their respective owners.
- Please visit our website, contact the supplier or customer service if any problems occur while using the device.
- If there is any uncertainty or controversy, we reserve the right of final explanation.

# **Table of Contents**

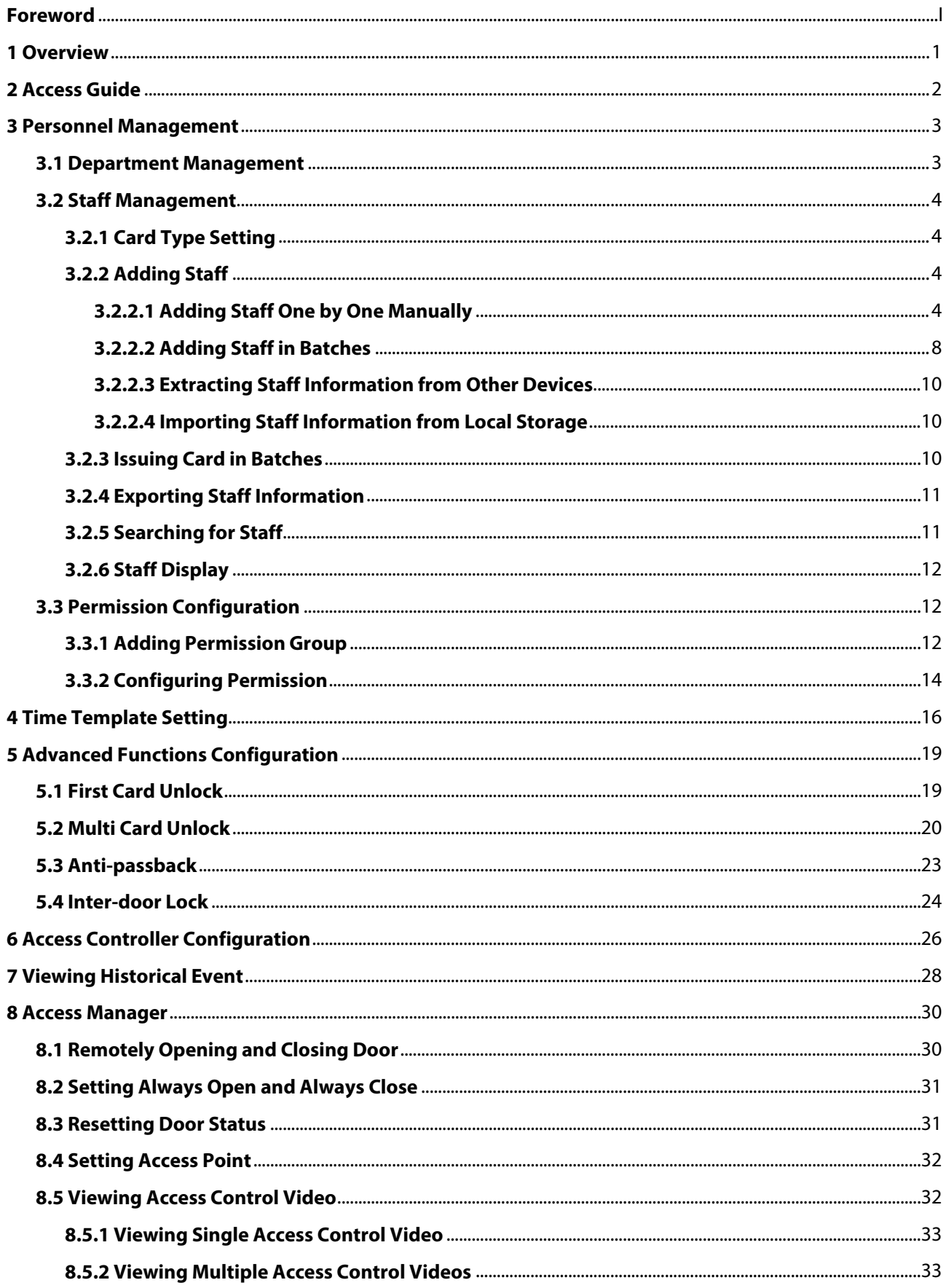

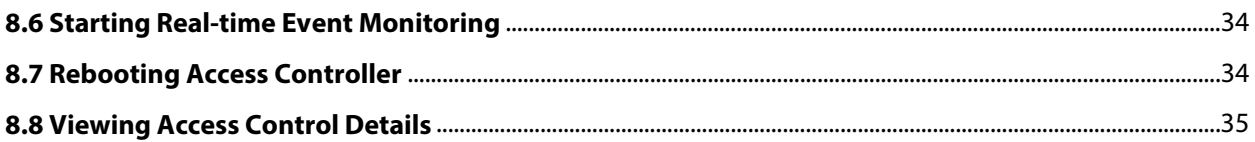

# **1 Overview**

<span id="page-5-0"></span>The access control solution is used with the access control devices through SmartPSS Lite platform, which is helpful in small and medium scenarios such as controlling doors remotely and configuring alarms.

# **2 Access Guide**

<span id="page-6-0"></span>You can quickly use the common functions of access control here.

- Step 1 Select **Access Control Solution** in the left bar.
- Step 2 Click **Access Guide** on the home page.
- Step 3 Configure functions in the order from top to bottom and from left to right. For details about how to use these functions, see the corresponding chapters.

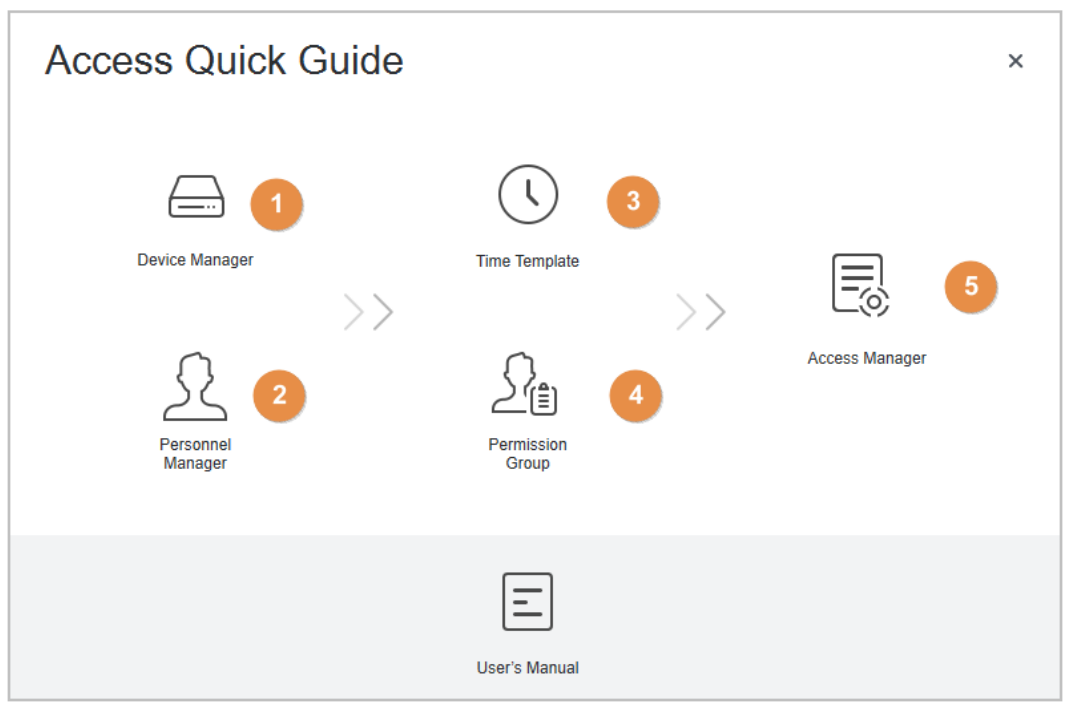

Figure 2-1 Access guide

Table 2-1 Functions of access guide

| <b>Functions</b>     | <b>Description</b>                                                                                                    |  |  |  |  |
|----------------------|----------------------------------------------------------------------------------------------------|--|--|--|--|
| Device Manager       | For details, see SmartPSS Lite_General_User's Manual.                                                                        |  |  |  |  |
| Personnel Manager    | For details, see "3 Personnel Management".                                                                                   |  |  |  |  |
| Time Template        | You can set time template, configure parameters of anti-pass<br>back, configure access controller and view historical event. |  |  |  |  |
| Permission Group     | For details, see "3.3 Permission Configuration".                                                                             |  |  |  |  |
| <b>Access Manger</b> | You can control door remotely. For details, see "8 Access<br>Manager".                                                       |  |  |  |  |

# **3 Personnel Management**

<span id="page-7-0"></span>You can manage department information and staff information.

## <span id="page-7-1"></span>**3.1 Department Management**

You can add, modify or delete departments. Here uses the department adding as an example.

#### Procedure

- Step 1 Select **Personnel Manager** on the home page.
- Step 2 (Optional) Select the company, and then click  $\bullet$  to modify company information, such as region, email and website.
- Step 3 Click **+** in the **Department List** to add.
- Step 4 Select a superior department, and then add a new sub-department. Click OK to confirm.

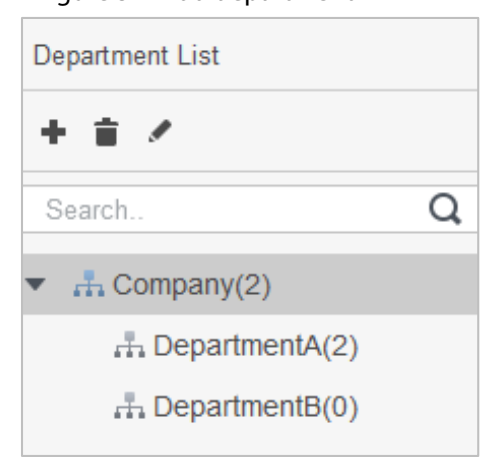

Figure 3-1 Add department

Figure 3-2 Add department information

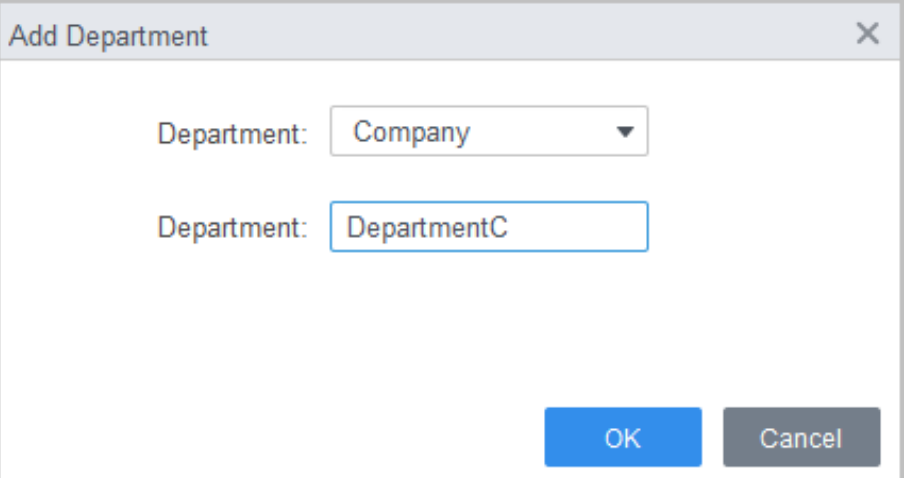

#### Related Operations

- Click **in the Department List** to delete.
- Select the department and click **/** in the **Department List** to modify.

## <span id="page-8-0"></span>**3.2 Staff Management**

You can add personnel information, issue cards, export personnel information to local, and freeze cards.

## <span id="page-8-1"></span>**3.2.1 Card Type Setting**

#### Select **Personnel Manger** > **User** > **Card Issuing Type**.

Before issuing card, set card type first. For example, if the issued card is ID card, select the type as ID card.

 $\Box$ 

- The system uses hexadecimal card number by default. Click  $\Box$  to change to decimal card number.
- When the card number type is changed, the card number in the **Access Manger**, user's card, and **History Event** will also be changed.

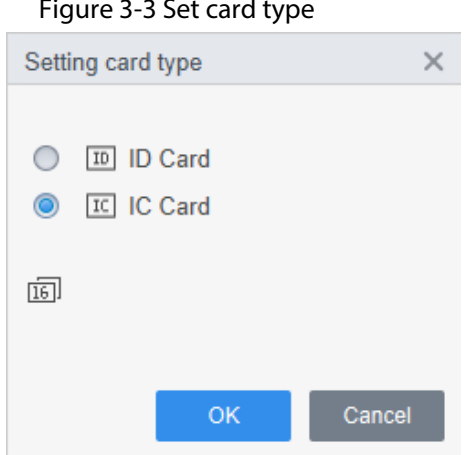

#### Figure 3-3 Set card type

### <span id="page-8-2"></span>**3.2.2 Adding Staff**

Select one of the methods to add staff.

- Add staff one by one manually.
- Add staff in batches.
- Extract staff information from other devices.
- Import staff information from the local.

### <span id="page-8-3"></span>**3.2.2.1 Adding Staff One by One Manually**

- Step 1 Select **Personnel Manger** > **User** > **Add**.
- Step 2 Enter basic information of staff.
	- 1) Select **Basic Info**.
	- 2) Add basic information of staff.
	- 3) Take snapshot or upload picture, and then click **Finish**.

### $\Box$

- The card number can be read automatically or filled in manually. To automatically read card number, select the card reader next to **Card No.**, and then place the card on the card reader. The card number will be read automatically.
- You can select multiple USB cameras to snap pictures.

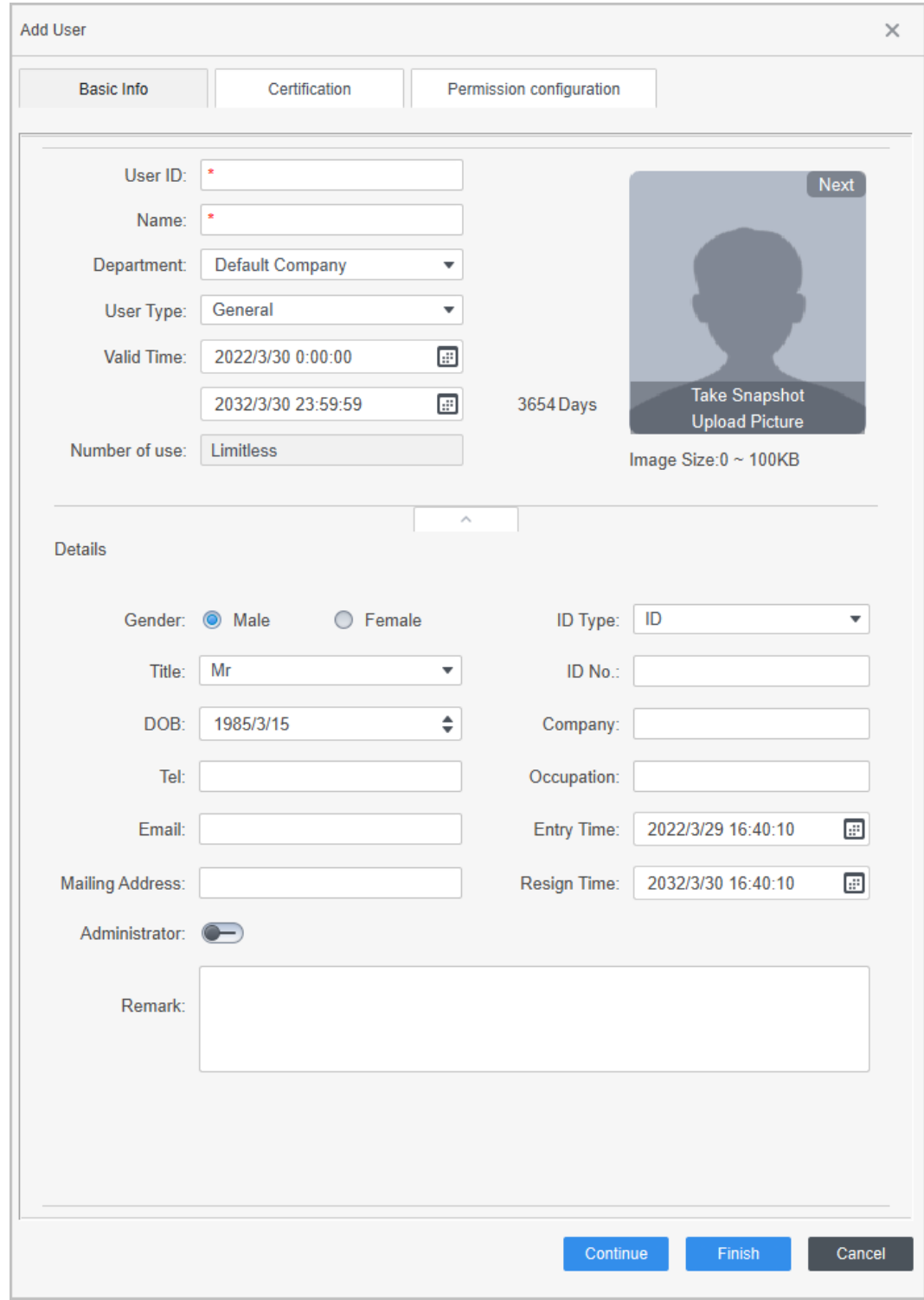

Figure 3-4 Add basic information

- Step 3 Select **Personnel Manger** > **User** > **Add** > **Certification** to add staff certification information, and then click **Finish** to save.
	- Set password

For second-generation access controllers, set personnel passwords; for other devices, set card passwords. New passwords must consist of 6-8 digits.

- Configure card
	- 1. Click **th** to select **Device** or **Card issuer** as card reader.
	- 2. Add card. The card number must be added if the non-second generation access controller is used.
	- 3. After adding, you can select the card as main card or duress card, or replace the card with new one, or delete the card.
	- 4. Click  $\blacksquare$  to display the QR code of the card.

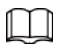

Only 8-digit card number in hexadecimal mode can display the QR code of the card.

- Configure fingerprint
	- 1. Click **th** to select **Device** or **Fingerprint Scanner** as the fingerprint collector.
	- 2. Add fingerprint. Click **Add** and **Add Fingerprint**, and then press finger on the scanner for three times continuously.
- Extract feature code

Click **Extract** to extract the face feature information from the device.

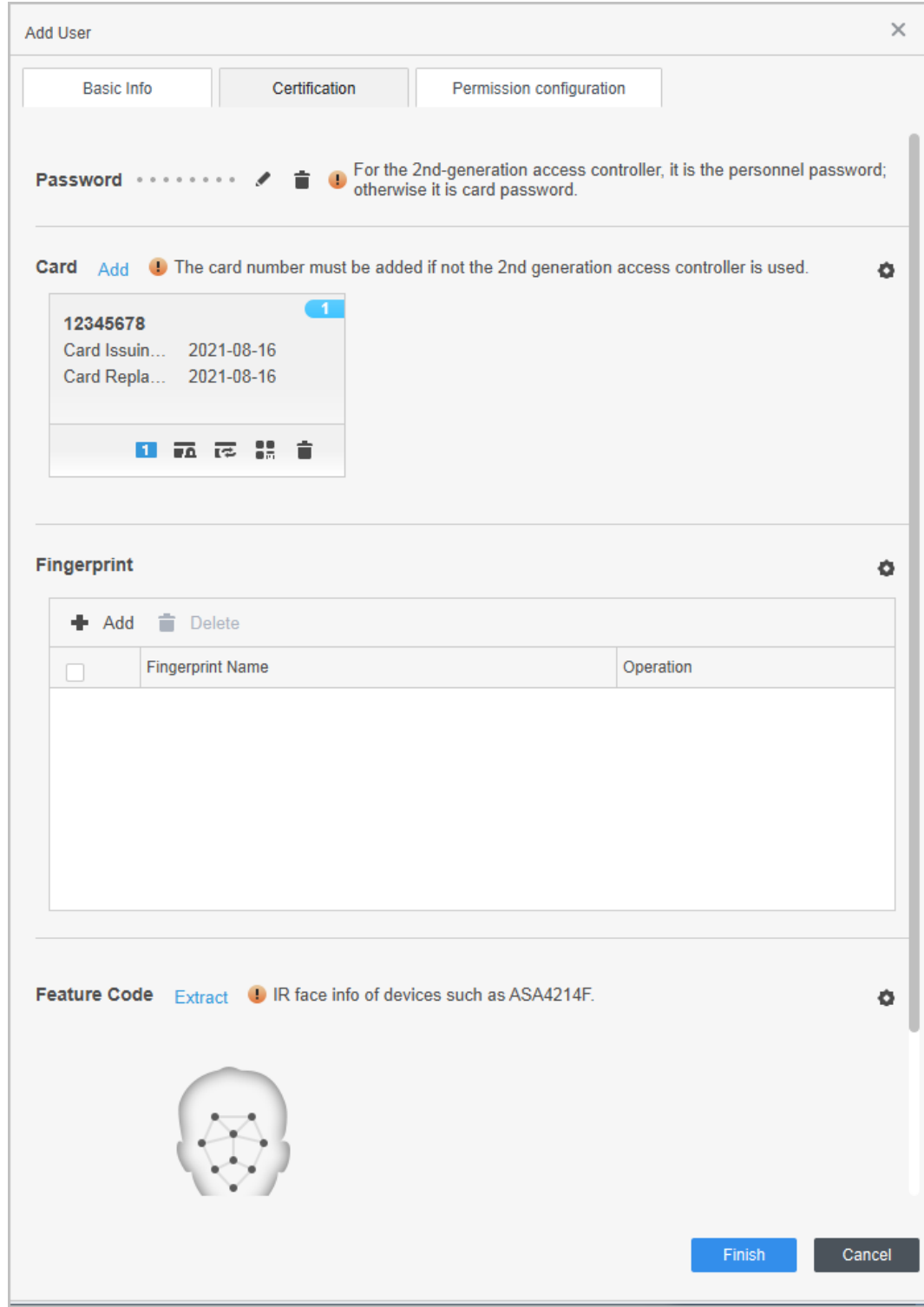

#### Figure 3-5 Configure certification

Step 4 Configure permissions.

 $\square$ 

Permission group is a combination of all devices supported by various solutions. After selecting the permission group, the personnel info will be sent to corresponding device and used for related functions of access control and attendance check. For details, se[e "3.3](#page-16-1)  [Permission Configuration".](#page-16-1)

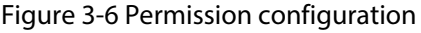

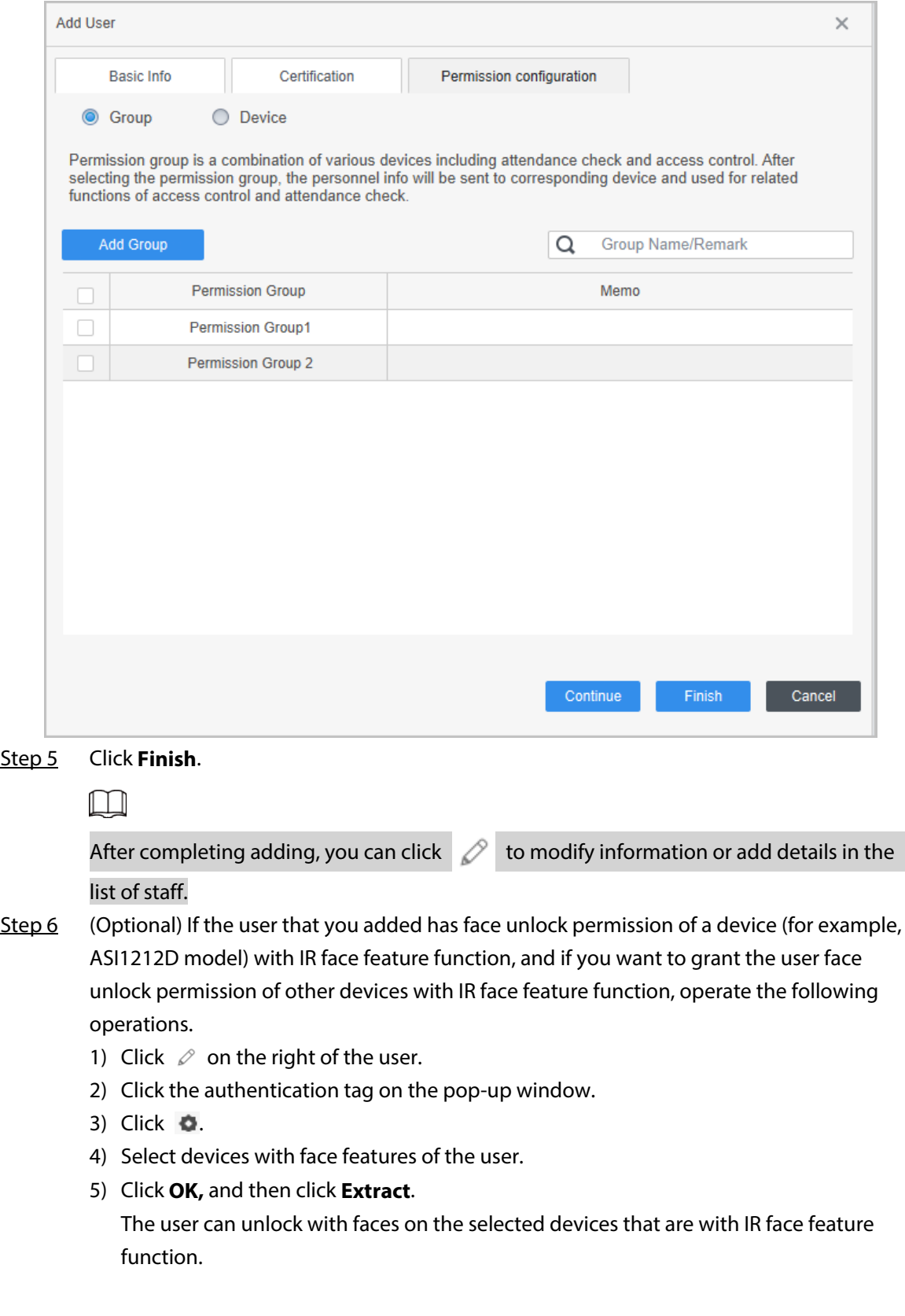

### <span id="page-12-0"></span>**3.2.2.2 Adding Staff in Batches**

- Step 1 Click **Personnel Manger** > **User** > **Batch Add**.
- Step 2 Select card reader and the department of staff. Set the start number, number of card, effective time and expired time of card.
- Step 3 Click **Issue**, and then the card number will be read automatically.

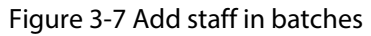

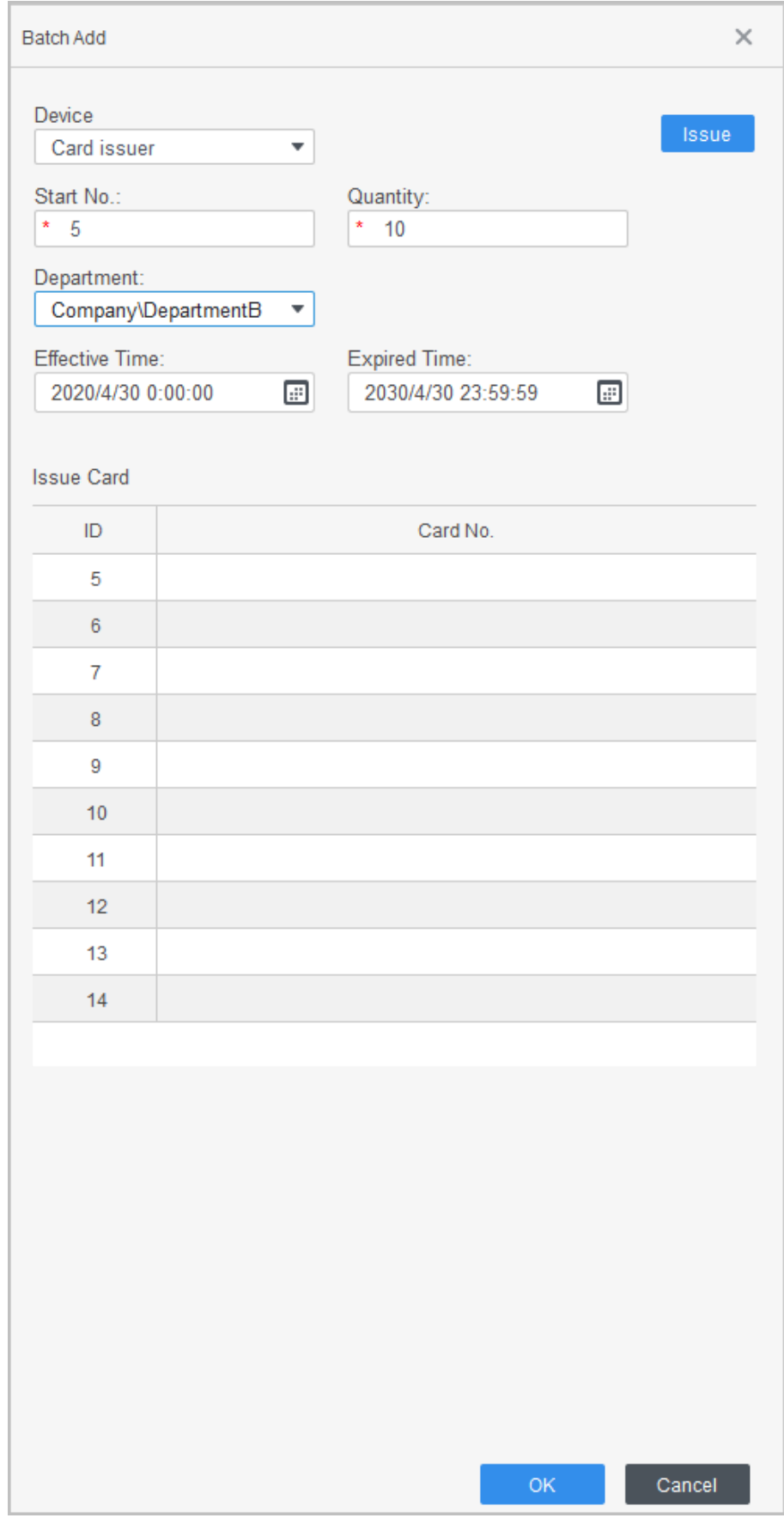

Step 5 In the list of staff, click  $\bullet$  to modify information or add details of staff.

### <span id="page-14-0"></span>**3.2.2.3 Extracting Staff Information from Other Devices**

- Step 1 Click **Personnel Manger** > **User** > **Extract**.
- Step 2 Select the needed device, and then click **OK**.

Figure 3-8 Devices with staff information

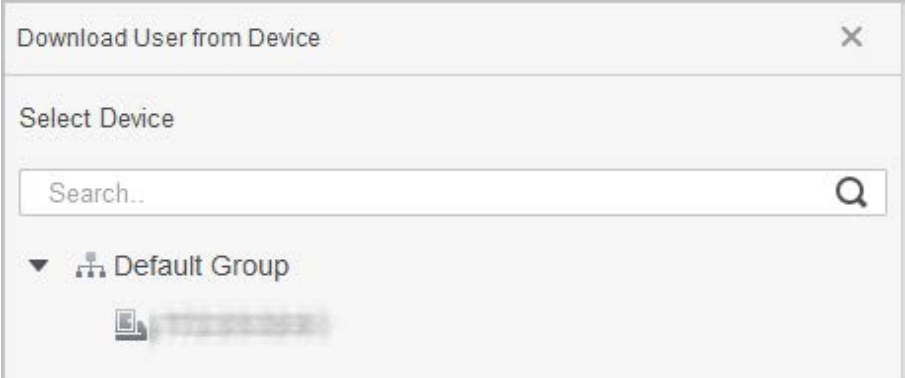

Step 3 Select the needed staff information, and click **Extract**.

Step 4 In the list of staff, click  $\bullet$  to modify information or add details of staff.

### <span id="page-14-1"></span>**3.2.2.4 Importing Staff Information from Local Storage**

- Step 1 Click **Personnel Manger** > **User** > **Import**.
- Step 2 Import staff information according to instructions.

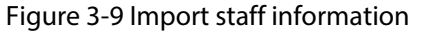

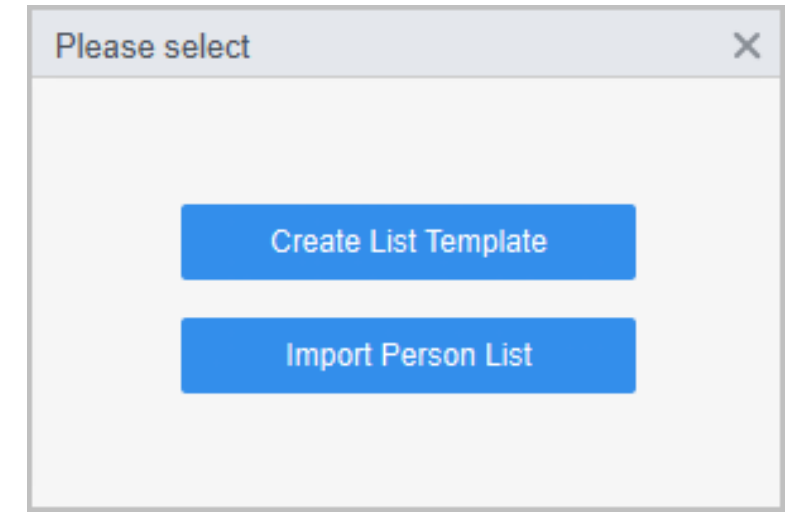

### <span id="page-14-2"></span>**3.2.3 Issuing Card in Batches**

You can issue cards to staff who have been added but have no card.

- Step 1 Select **Personnel Manager** > **User**.
- Step 2 Select the needed staff, and then click **Batch Issue Card**.
- Step 3 Issue card in batches. Card No. can be auto read by card reader or entered manually.
	- Automatically read
		- 1. Select card reading device, and then click **Issue**.
		- 2. According to the order list, put the cards of the corresponding staff on card reader in sequence, and then the SmartPSS Lite will automatically read the card No..
- 3. Modify staff information, such as start time and end time for card validation.
- Enter manually
	- 1. Select staff in card list and enter the corresponding card No..
	- 2. Modify staff information, such as start time and end time for card validation.

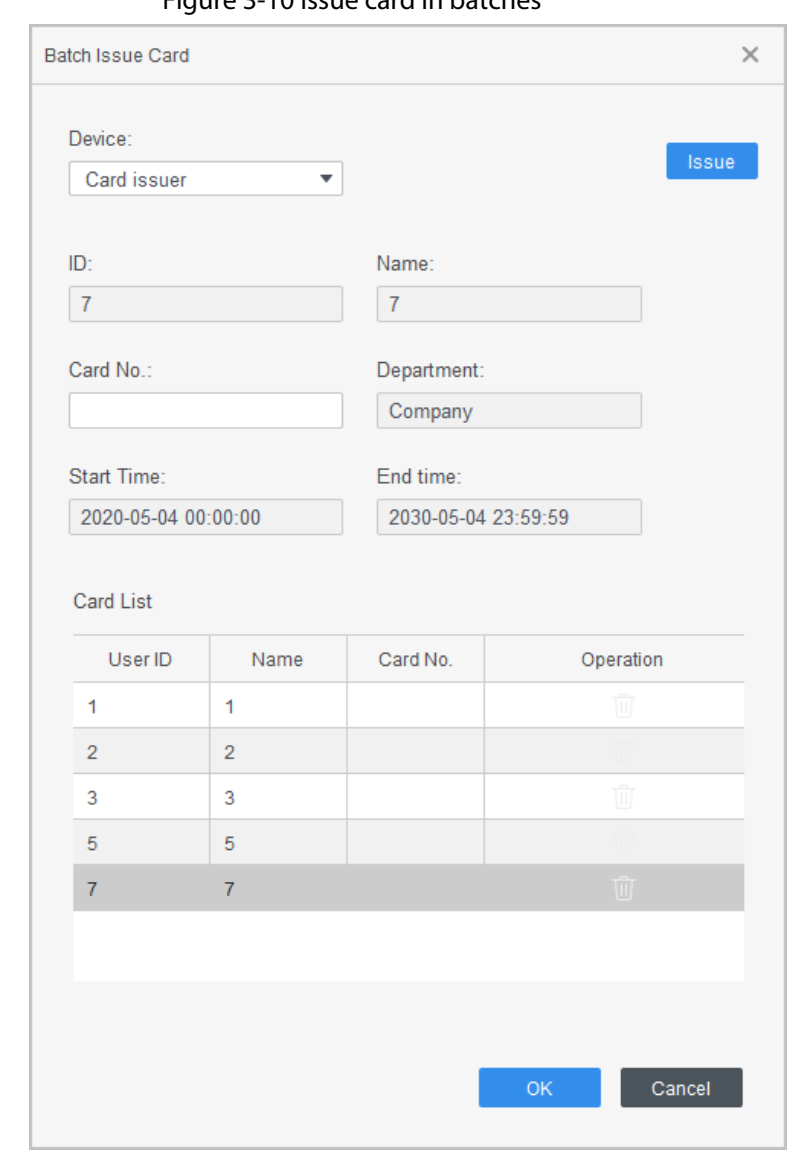

Figure 3-10 Issue card in batches

Step 4 Click **OK**.

### <span id="page-15-0"></span>**3.2.4 Exporting Staff Information**

Select the staff information which needs to be exported, and then click **Export** to export all staff information to local.

## <span id="page-15-1"></span>**3.2.5 Searching for Staff**

Search for staff according to ID, name or card.

#### Figure 3-11 Search for staff

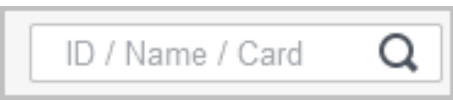

### <span id="page-16-0"></span>**3.2.6 Staff Display**

You can select display modes: card display and list display; and you can also edit department and valid time of users in batches.

→ Add <sup>●</sup> Delete → Import → Export 즉 Batch Add ■ Batch Issue Card / Batch edit El Cerd Issuing Type El Extract All  $Q$   $BBE$  $\overline{\phantom{a}}$ 1D / Name / Card in:  $m<sub>1</sub>$ Name: 1 Name: 2<br>Gender Mak Name: 5 Gender Mal Gender Mal Gender Mal Gender Mai<br>User Type Ger<br>FP Count 0 User Type Ge<br>FP Count 0 User Type: Ger<br>FP Count 0 User Type: Ge ser Type: 0  $\rho$  is the  $\rho$  or  $000$ O fit ta  $\rho$  + =  $10.6$  $0.7$ Name<sub>.</sub> Name 7 Conder Mal Gender Male er Type: Ge er Type: G **FP Count 0** FP Count 0  $000$  $\rho$  or

Figure 3-12 Card display

#### Figure 3-13 List display

|        |                |           |                                 |                    |            |                | Q 器三<br>ID / Name / Card<br>+ Add <sup>●</sup> Delete → Import <i>+</i> Export E+ Batch Add <sup>■</sup> Batch Issue Card / Batch edit E0 Card Issuing Type EEI Extract All $\star$ |
|--------|----------------|-----------|---------------------------------|--------------------|------------|----------------|----------------------------------------------------------------------------------------------------|
| IO.    | Photo          | User ID = | Name                            | User Type          | Department | FP Count       | Operation                                                                                                    |
| $\Box$ | $\blacksquare$ | ×         | $11 - 1$                        | General            |            | 0              | ○ 立己                                                                                                    |
| $\Box$ |                | 2         | $\cdot$ 2                       | General            |            | $\circ$        | ○ 宣唱                                                                                                    |
| $\Box$ |                | s.        | $\overline{\mathbf{3}}$<br>- 11 | General<br>129. PA |            | $\overline{0}$ | $\mathcal{O}$ <sup><math>\Box</math></sup> $\Box$                                                                                                    |
| $\Box$ |                | 4.5       |                                 | General            |            | $\mathbf{0}$   | 00B                                                                                                    |

Figure 3-14 Edit department

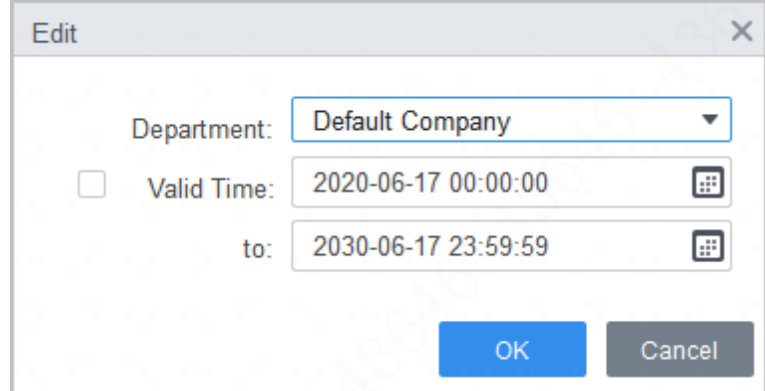

## <span id="page-16-1"></span>**3.3 Permission Configuration**

### <span id="page-16-2"></span>**3.3.1 Adding Permission Group**

### Procedure

- Step 1 Click **Personnel Manger** > **Permission Configuration**.
- Step 2 Click  $\blacksquare$  to add a permission group.

#### Step 3 Set permission parameters.

- 1) Enter group name and remark.
- 2) Select the needed time template.

 $\Box$ 

#### For details of time template setting, se[e "4 Time Template Setting".](#page-20-0)

- 3) Select the corresponding device, such as door 1.
- Step 4 Click OK to save operations.

#### Figure 3-15 Add permission group (1)

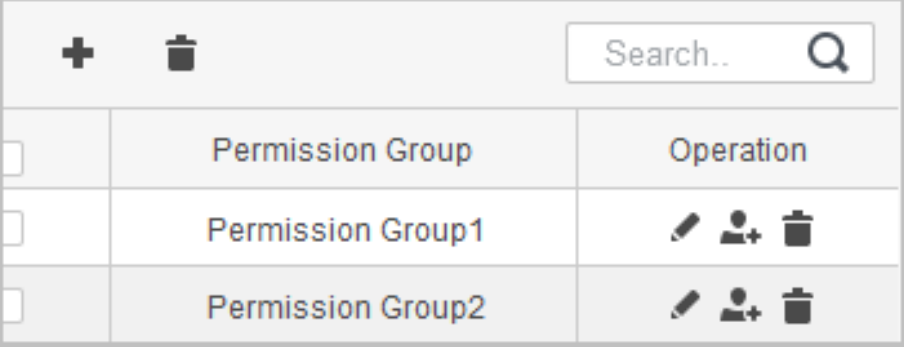

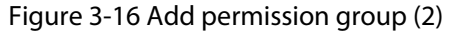

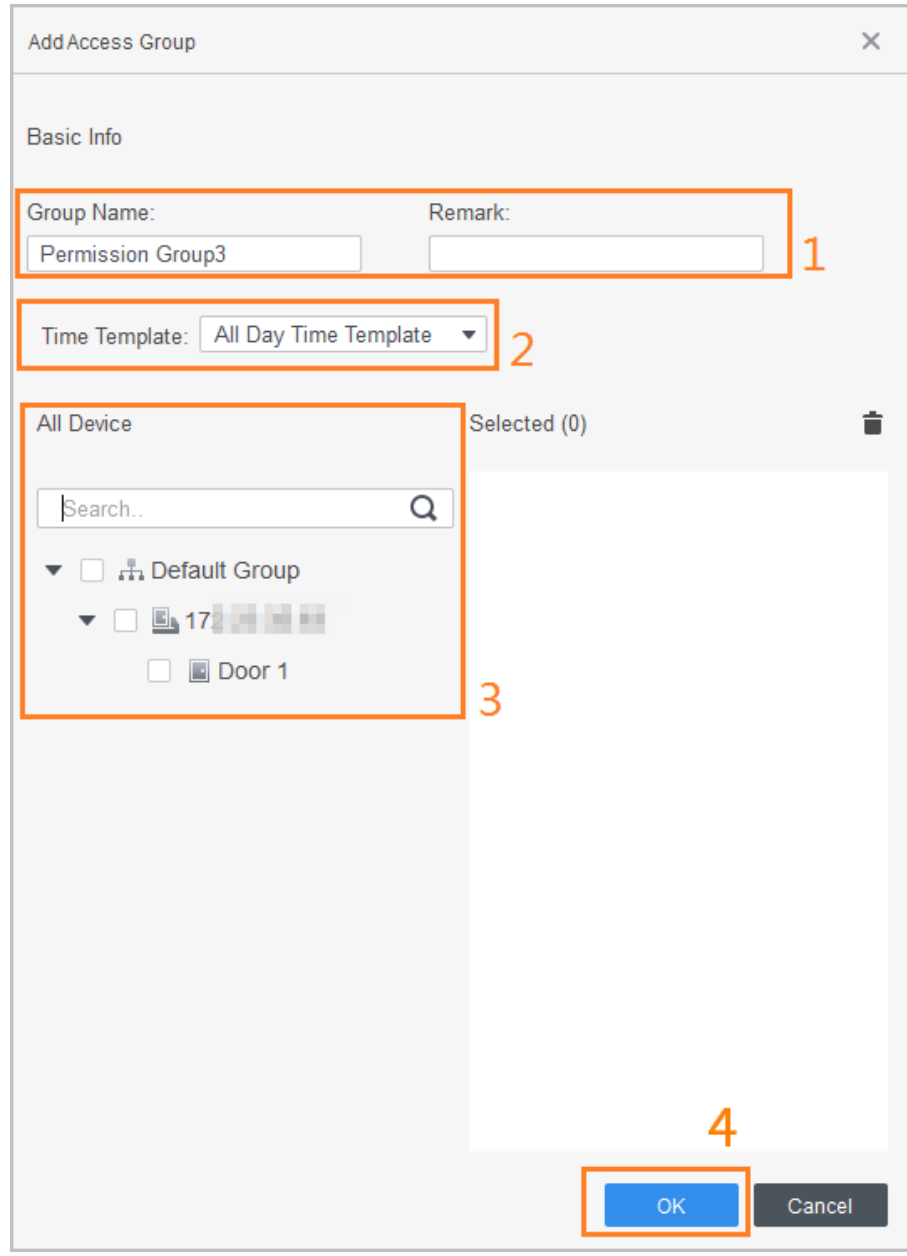

#### Related Operations

- $\bullet$  Click  $\bullet$  to delete group.
- $\bullet$  Click  $\bullet$  to modify group information.
- Double-click permission group name to view group information.

### <span id="page-18-0"></span>**3.3.2 Configuring Permission**

The method to configure permission for department and for personnel is similar, and here uses department as an example.

- Step 1 Click **Personnel Manger** > **Permission Configuration**.
- Step 2 Click  $\blacktriangle$ , and then select the department that needs to be configured permission.
- Step 3 Click **OK**.

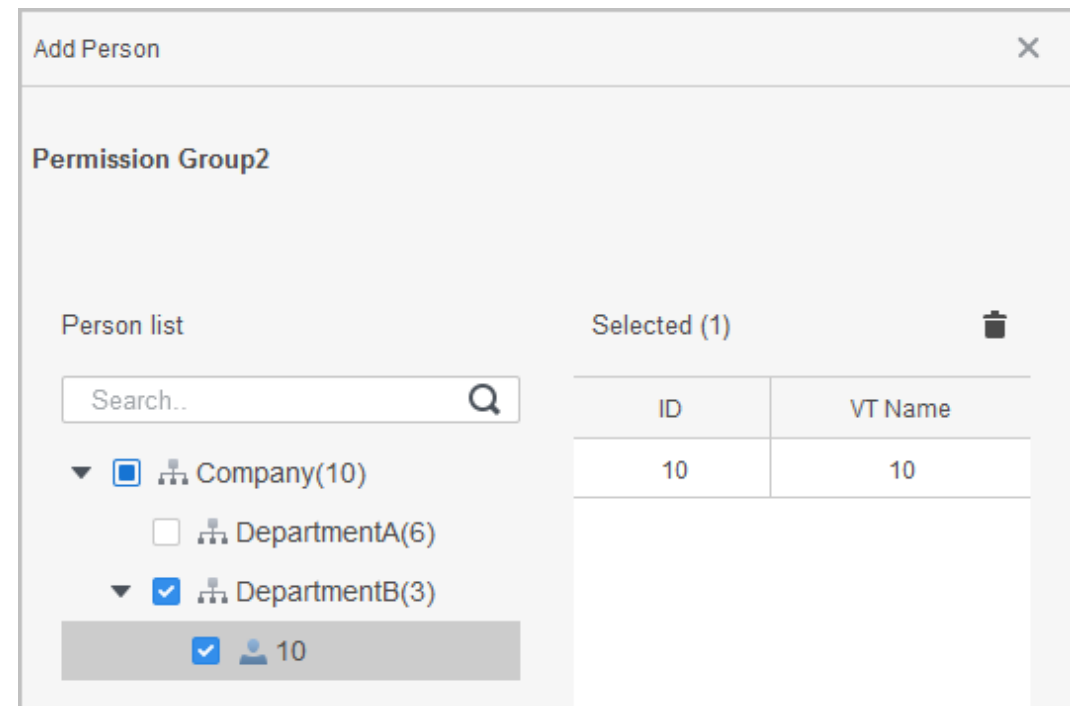

#### Figure 3-17 Configure permission

Step 4 (Optional) Click  $\bigcirc$  in the left navigation bar to view the authorization progress. If authorization failed, click  $\circledcirc$  in the list to view the possible reason.

Figure 3-18 Authorization progress

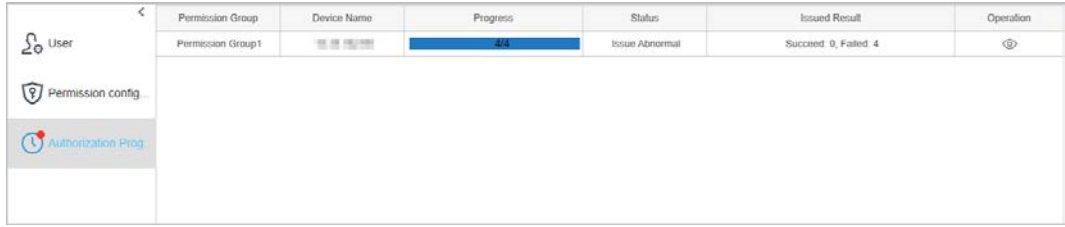

# **4 Time Template Setting**

<span id="page-20-0"></span>Time template is to configure the working hours of access controllers, such as when to open and when to close. SmartPSS Lite provides 4 time templates by default. You can set new time templates as needed.

M

#### The default templates cannot be modified.

Step 1 Click **Access Configuration** on the home page. (You can also select **Access Guide** > on the home page.)

Step 2 Click **Add**.

Step 3 Set time template.

#### $\Box$

- When the week plan and the holiday plan are in conflict, the holiday plan has higher priority.
- After the time template is configured, assign the permission in **Personnel Manager** > **Permission Configuration** when selecting time template.
- 1) Enter **Template Name** and description note.
- 2) Click **Week Plan** to set week plan to allow personnel to pass through during specified periods from Monday to Sunday. You can add up to 4 needed time periods for each day.

There are two methods.

• Method 1: Move the cursor to the period area. When cursor is  $\mathscr{P}$ , click the periods that are not needed, and the periods become gray. During these periods, personnel are not allowed to pass through. When cursor is  $\bigcirc$ , click the needed periods, and the periods become green. Personnel are allowed to pass through during these periods. Click **Save**.

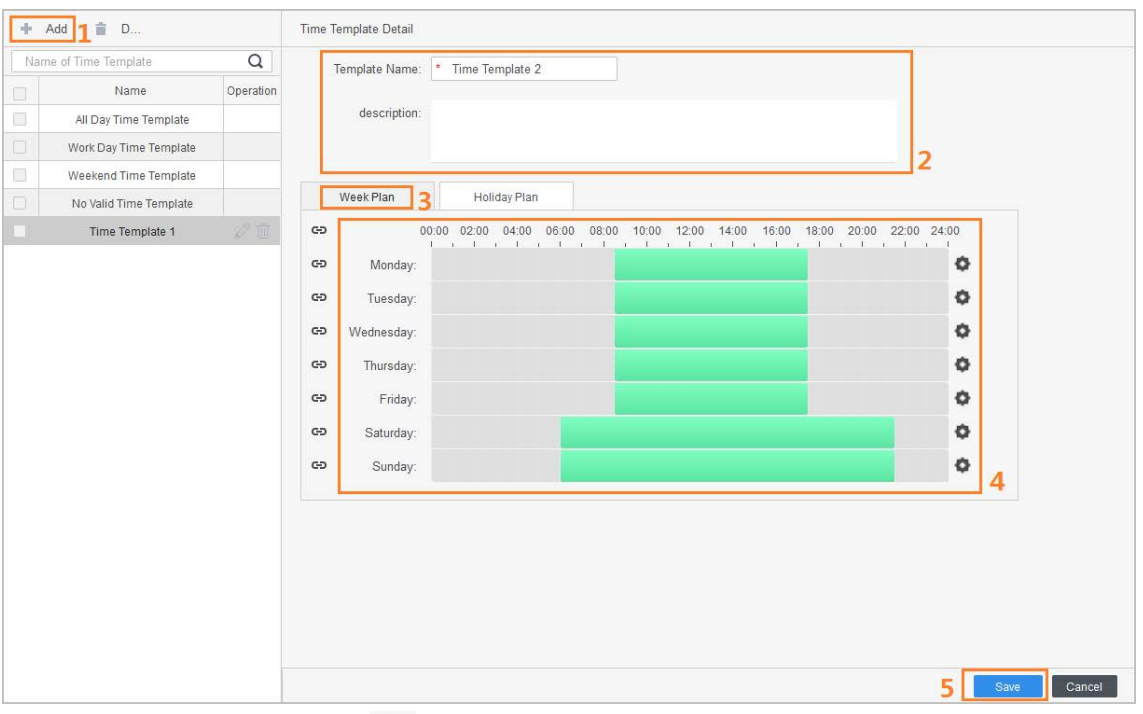

Figure 4-1 Set week plan (method 1)

● Method 2: Click **to** to the right of the time bar, and set time period. You can apply the set time period to other days. Click **OK**, and then **Save**.

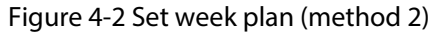

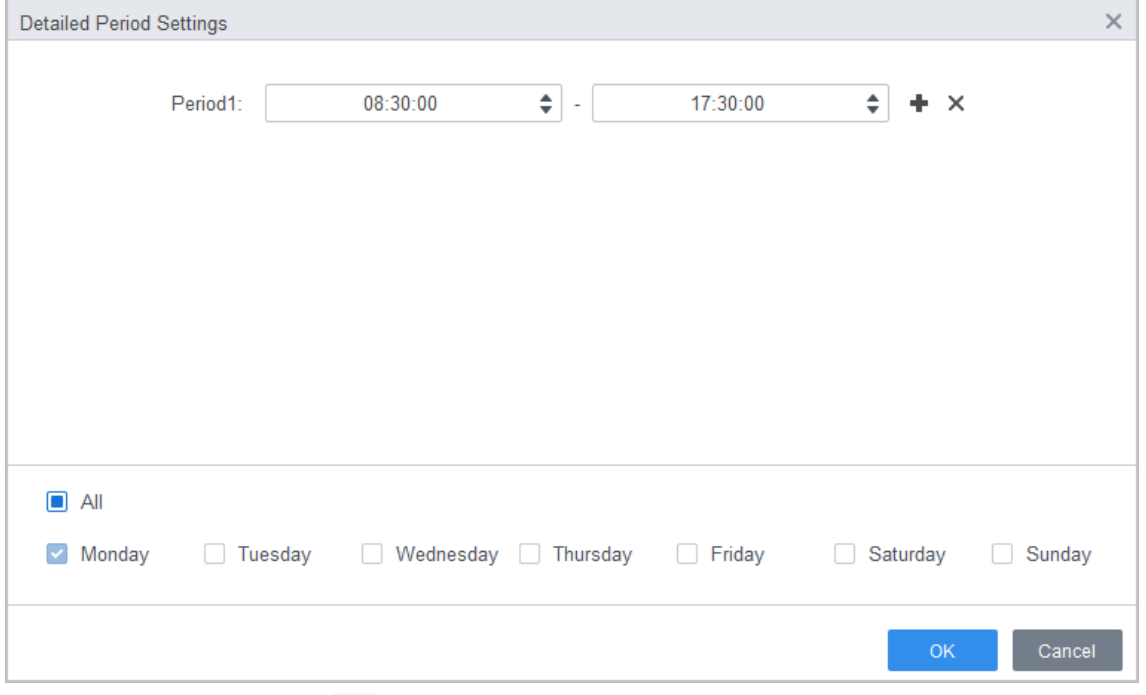

- 3) (Optional) Click  $\bullet$  to recycle the week plan.
- 4) Click **Holiday Plan** to set holiday plan. Set the time periods; click **Add**, enter the holiday information on the right side of the page, and then click **OK**.
- 5) Select the needed holiday in the **Holiday List**, and then click **OK**.

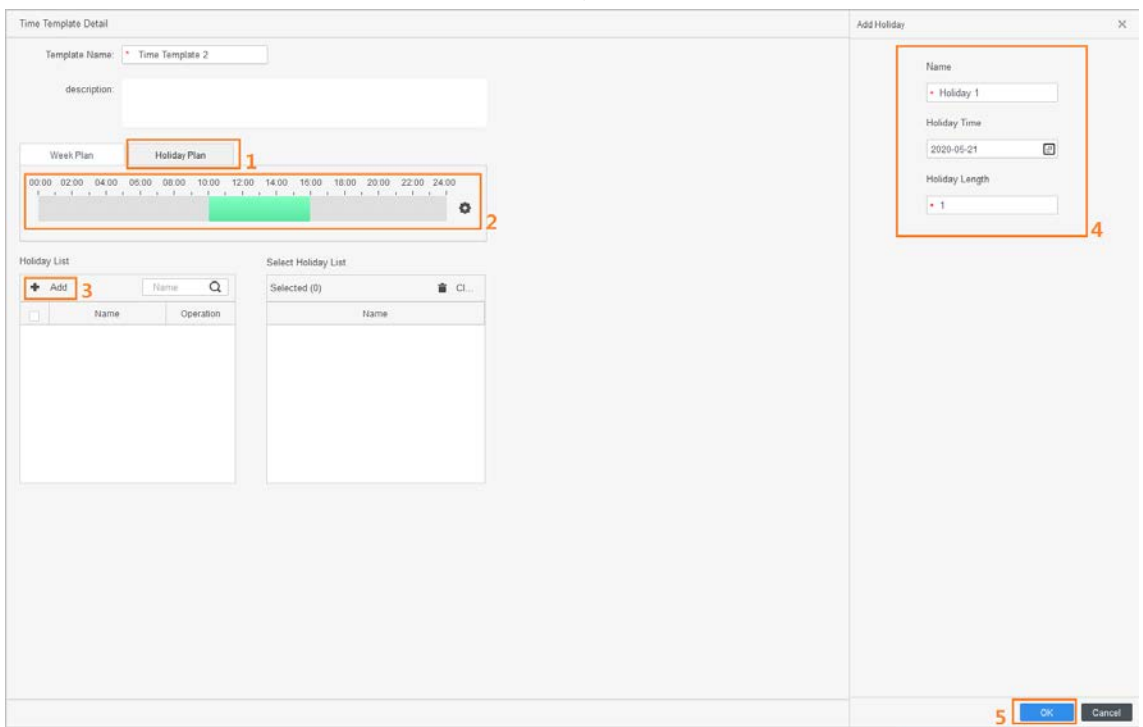

Figure 4-3 Set holiday plan (1)

Figure 4-4 Set holiday plan (2)

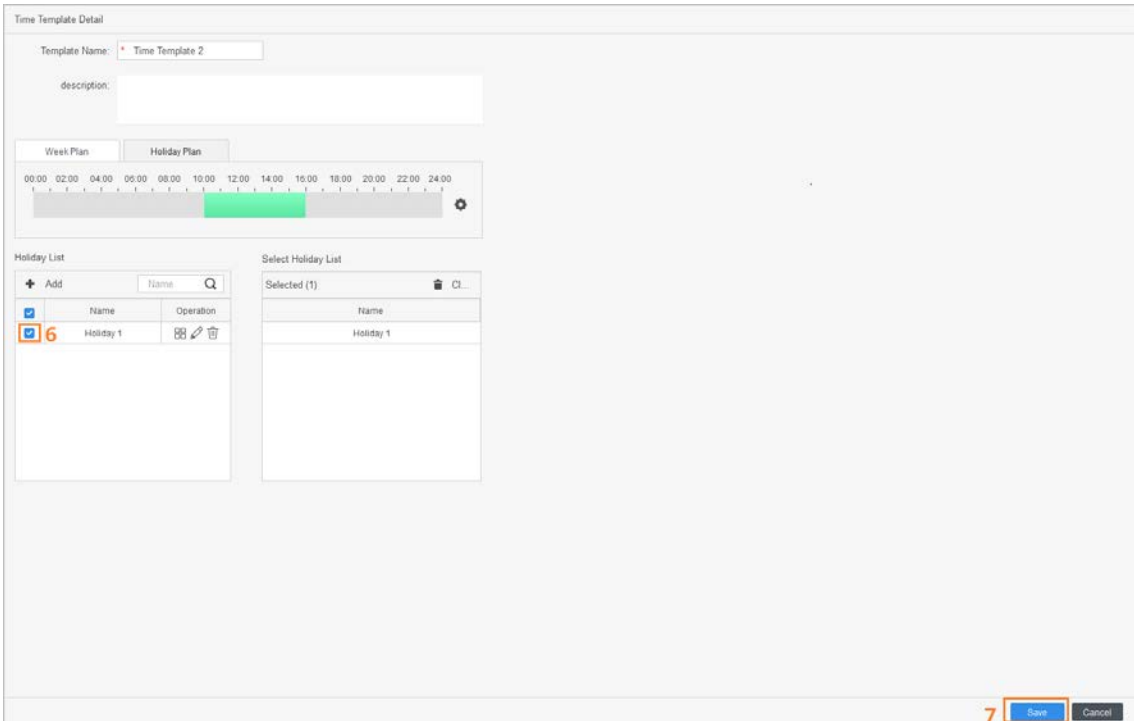

# **5 Advanced Functions Configuration**

## <span id="page-23-1"></span><span id="page-23-0"></span>**5.1 First Card Unlock**

You can set multiple first cards. Only after any one of the users swipes the first card can other users without first cards unlock the door with their cards.

M

- The person to be granted with the first card unlock permission should be the **General** user type and have permission of the certain door. Set the type when adding. For details, se[e "3.2.2 Adding](#page-8-2)  [Staff".](#page-8-2)
- For details on permission assignment, see ["3.3 Permission Configuration".](#page-16-1)
- Step 1 Select **Access Configuration** > **Advanced Config**.
- Step 2 Click the **First Card Unlock** tab.
- Step 3 Click **Add**.
- Step 4 Configure the parameters, and then click **Save**.

Figure 5-1 First card unlock configuration

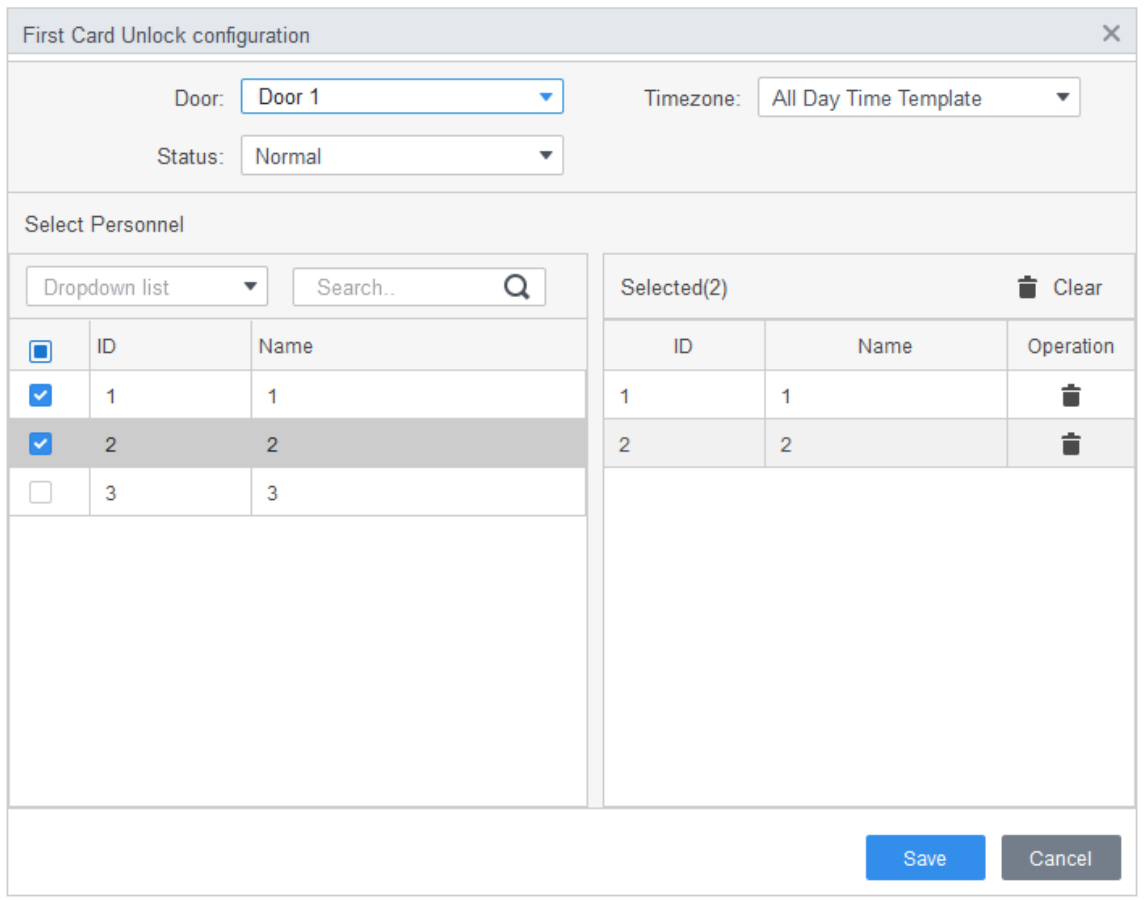

#### Table 5-1 Parameters of first card unlock

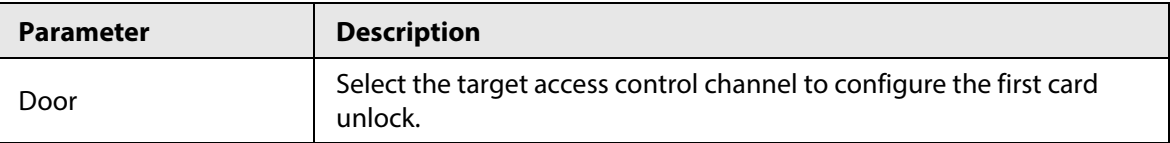

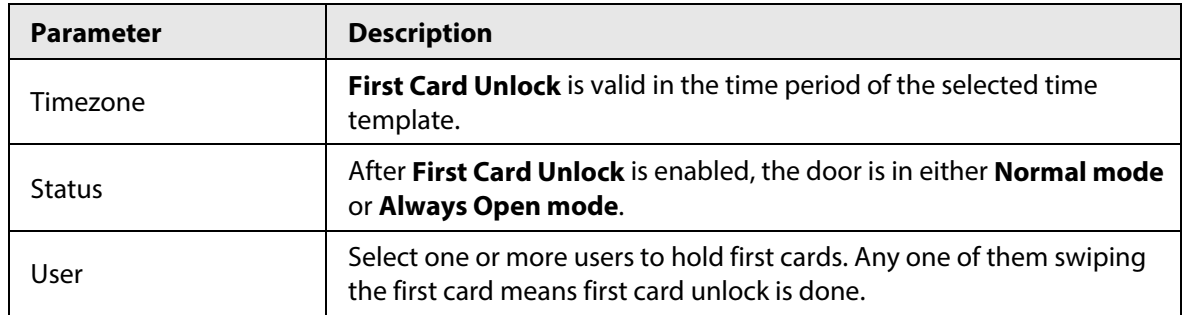

Step 5 (Optional) Click  $\Box$ , and then the icon changes to  $\Box$ , indicating that **First Card Unlock** is enabled.

The newly added **First Card Unlock** is enabled by default.

## <span id="page-24-0"></span>**5.2 Multi Card Unlock**

In this mode, one or multiple groups of users have to swipe cards for an access control channel in an established sequence to unlock the door. One group can have up to 50 users, and one person can belong to multiple groups.

With **Multi-Card Unlock** enabled for an access control channel, there can be up to 4 groups of users being on site at the same time for verification. The total number of users can be 200 at most, with up to 5 valid users.

 $\Box$ 

- The priority of **First Card Unlock** is higher than **Multi Card Unlock**. When enabled at the same time, the platform performs **First Card Unlock** first.
- We do not recommend **First Card Unlock** user join **Multi Card Unlock** user group.
- The user type in the **User Group** cannot be **VIP User** and **Patrol User**. You can set the user type when adding staff. For details, see ["3.2.2 Adding Staff".](#page-8-2)
- Step 1 Select **Access Configuration** > **Advanced Config**.
- Step 2 Click **Multi Card Unlock** tab.
- Step 3 Add user group.
	- 1) Click **User Group**

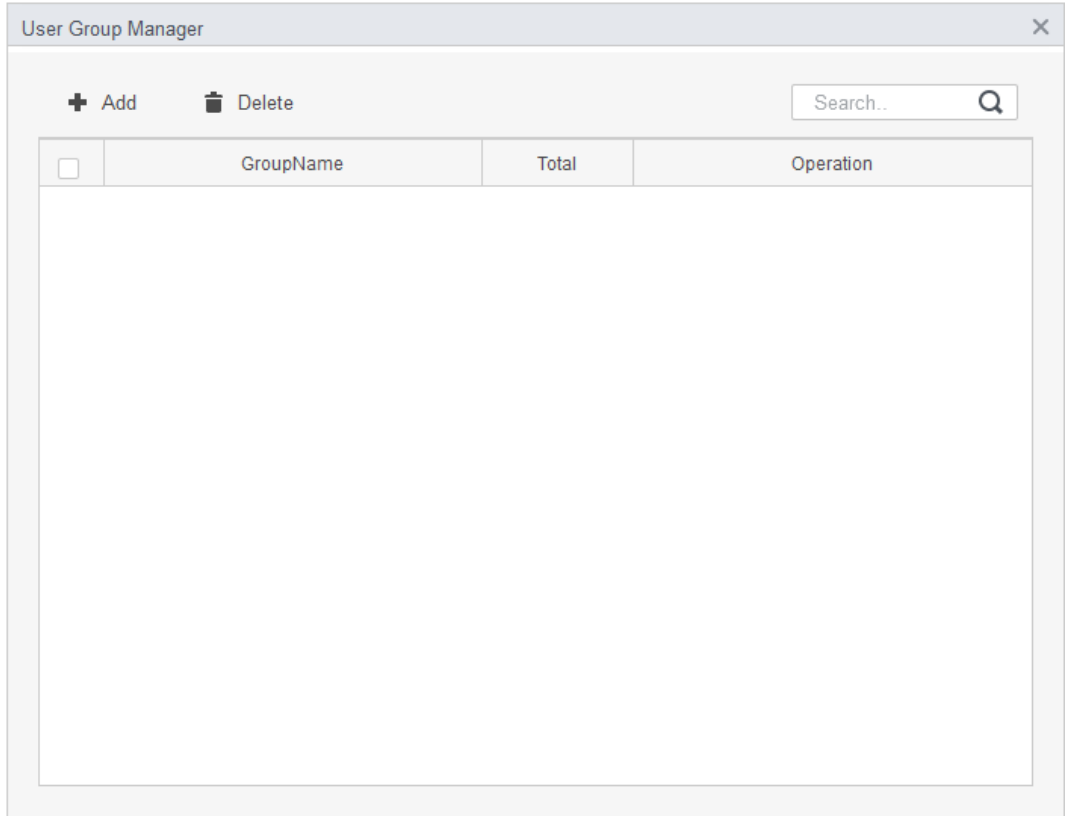

#### Figure 5-2 User group manager

#### 2) Click **Add**.

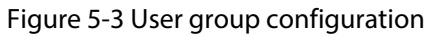

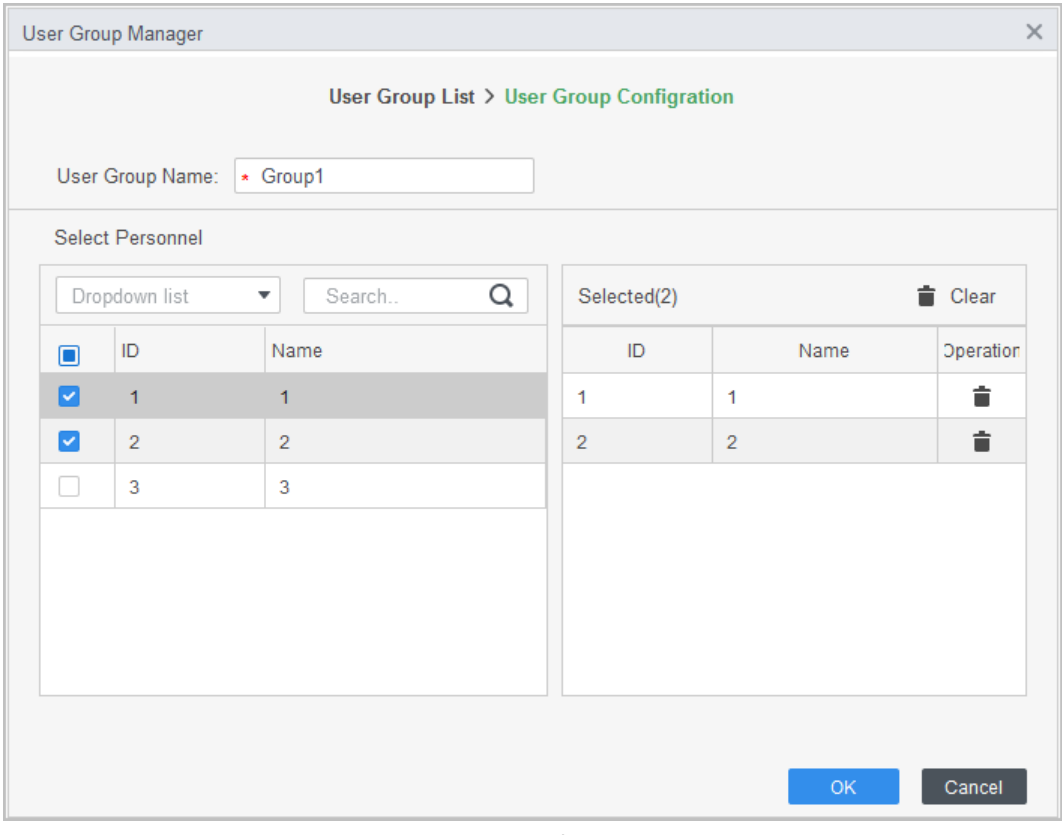

- 3) Set up **User Group Name**. Select users from **User List**, and then click **OK**. You can select up to 50 users.
- 4) Click  $\times$  at the upper-right corner of the **User Group Manager** page.

#### Step 4 Configure parameter of multi card unlock.

1) Click **Add**.

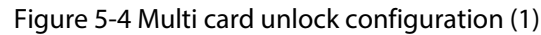

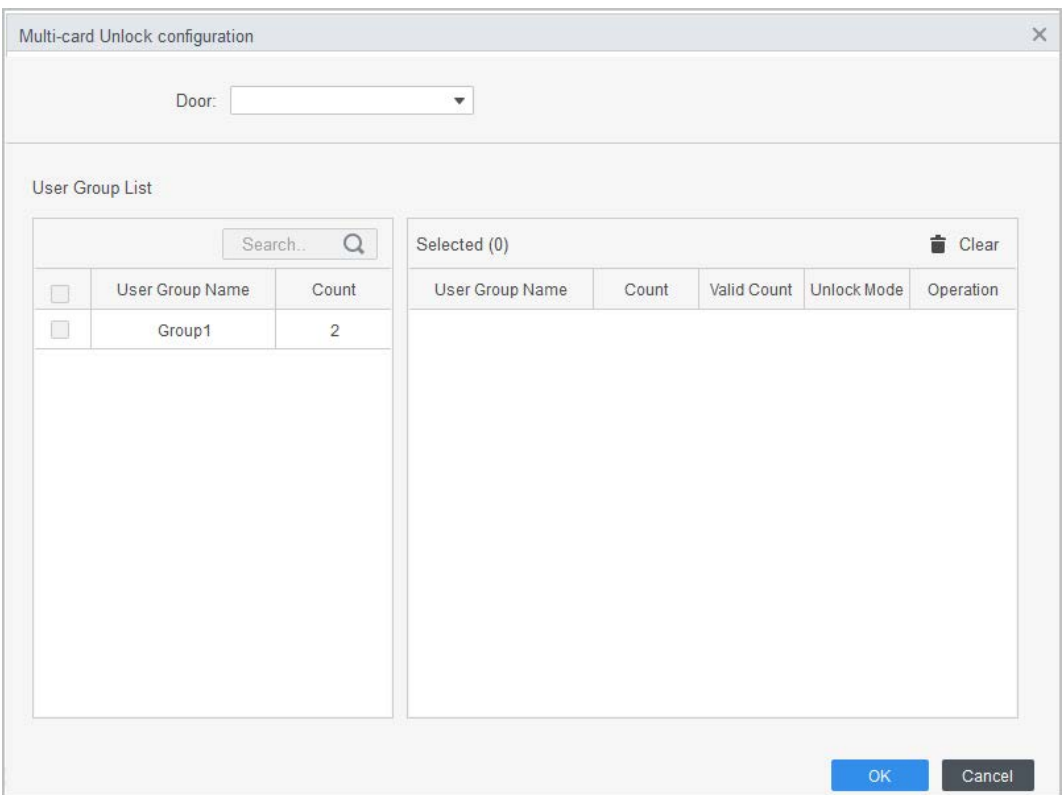

- 2) Select the door.
- 3) Select the user group. You can select up to four groups.

Figure 5-5 Multi card unlock configuration (2)

<span id="page-26-0"></span>

| $\times$<br>Multi-card Unlock configuration |                                            |                |                        |                |                |                                 |                      |  |  |  |
|---------------------------------------------|--------------------------------------------|----------------|------------------------|----------------|----------------|---------------------------------|----------------------|--|--|--|
|                                             | Door 1<br>Door:<br>$\overline{\mathbf{v}}$ |                |                        |                |                |                                 |                      |  |  |  |
| User Group List                             |                                            |                |                        |                |                |                                 |                      |  |  |  |
|                                             |                                            | Q<br>Search    | Selected (2)           |                |                |                                 | $\blacksquare$ Clear |  |  |  |
| $\overline{\mathbf{v}}$                     | <b>User Group Name</b>                     | Count          | <b>User Group Name</b> | Count          | Valid Count    | <b>Unlock Mode</b>              | Operation            |  |  |  |
| $\checkmark$                                | Group1                                     | $\overline{2}$ | Group1                 | $\overline{2}$ | $\mathbf{1}$   | Card<br>$\overline{\mathbf{v}}$ | ↑ ↓ □                |  |  |  |
| ☑                                           | Group2                                     | $\overline{2}$ | Group2                 | $\overline{2}$ | $\overline{2}$ | $\blacktriangledown$<br>Card    | ↑ ↓ □                |  |  |  |
|                                             |                                            |                |                        |                |                |                                 |                      |  |  |  |
|                                             |                                            |                |                        |                |                | OK                              | Cancel               |  |  |  |

4) Fill in the **Valid Count** for each group to be on site and the **Unlock Mode**. Click **the** or

**t** to adjust the group sequence to unlock the door.

5) The valid count refers to the number of users in each group that must be on site to swipe their cards. Use [Figure 5-5](#page-26-0) as an example. The door can be unlocked only if it swiped by any person of group 1 and 2 persons of group 2.

 $\Box$ 

Up to five valid users are allowed.

- 6) Click **OK**.
- Step 5 (Optional) Click  $\Box$ , and then the icon changes to  $\Box$ , indicating that **Multi Card Unlock** is enabled.

The newly added **Multi Card Unlock** is enabled by default.

## <span id="page-27-0"></span>**5.3 Anti-passback**

The anti-passback feature requires a person to enter/exit through defined entry/exit door group. You cannot leave without matched entry record, nor can you enter without a complete entry/exit record (for example, only entry record).

- Step 1 Select **Access Configuration** > **Advanced Config**.
- Step 2 Click Add.
- Step 3 Configure parameters.
	- 1) Select device and enter device name.
	- 2) Select time template.
	- 3) Set rest time and the unit is minute. For example, set the reset time as 30 minutes. If one staff has swiped in but not swiped out, the anti-pass back alarm will be triggered when this staff tends to swipe in again within the 30 minutes. The second swipe-in of this staff is only valid after 30 minutes later.
	- 4) Click **In Group**, and then select the corresponding reader.
	- 5) Click **Out Group** and then select the corresponding reader.
	- 6) Click **OK**, and then the configuration will issue to device and take effect.

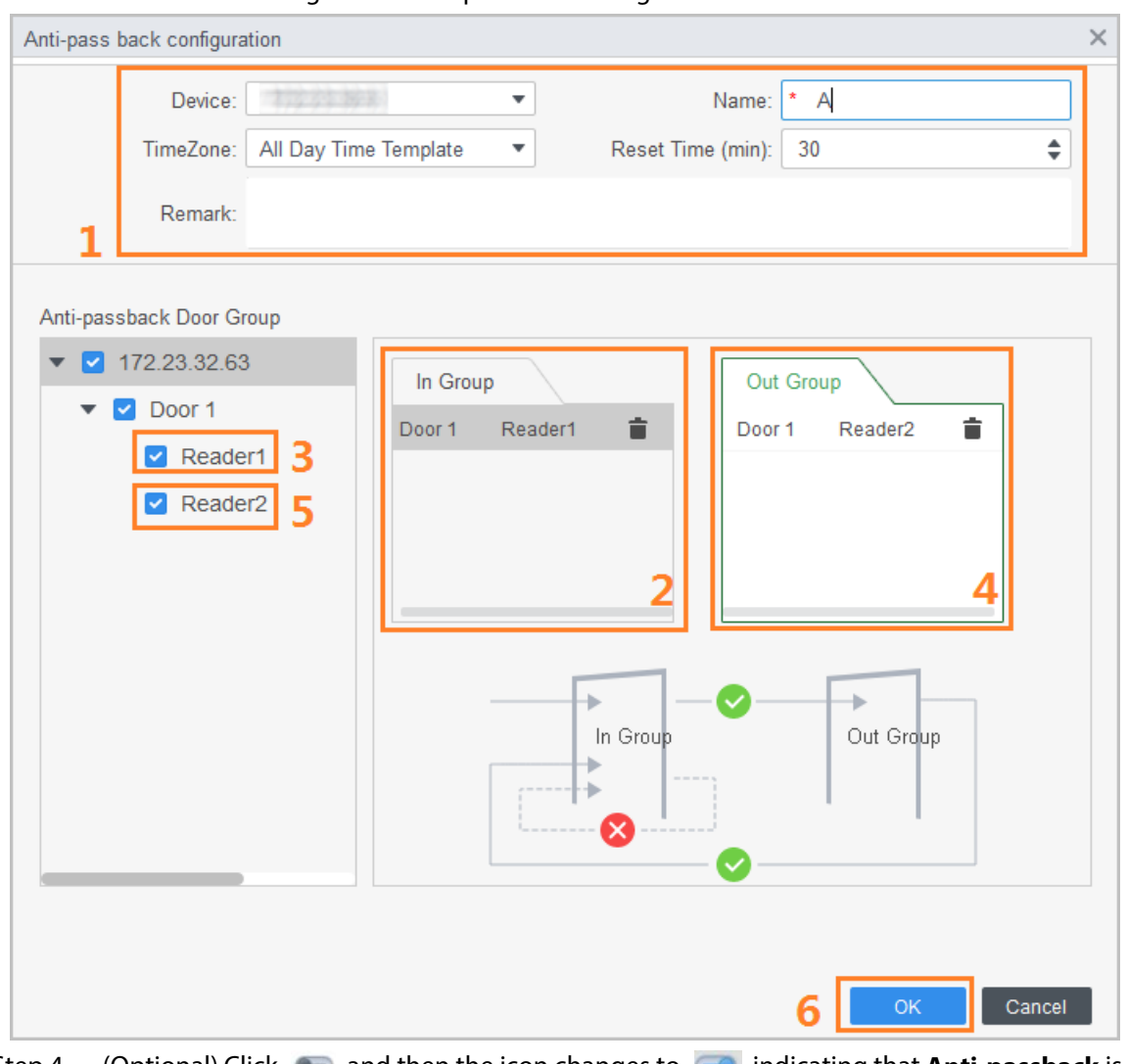

#### Figure 5-6 Anti-pass back configuration

Step 4 (Optional) Click  $\bullet$ , and then the icon changes to  $\bullet$ , indicating that **Anti-passback** is enabled.

The newly added **Anti-passback** is enabled by default.

## <span id="page-28-0"></span>**5.4 Inter-door Lock**

Inter-door lock allows only one access open in a door group at a time. When opening one access, other accesses must be closed. Otherwise, you cannot unlock any access.

One access controller supports two groups of inter-door unlock, and each door group can add up to 4 doors.

- Step 1 Select **Access Configuration** > **Advanced Config**.
- Step 2 Click the **Inter-Lock** tab.
- Step 3 Click **Add**.
- Step 4 Configure parameters, and then click **OK**.
	- 1) Select device and enter device name.
	- 2) Enter remark.
	- 3) Click **Add** twice to add two door groups.
	- 4) Add doors of the access controller to the needed door group. Click one door group, and then click doors to add.

#### 5) Click **OK**.

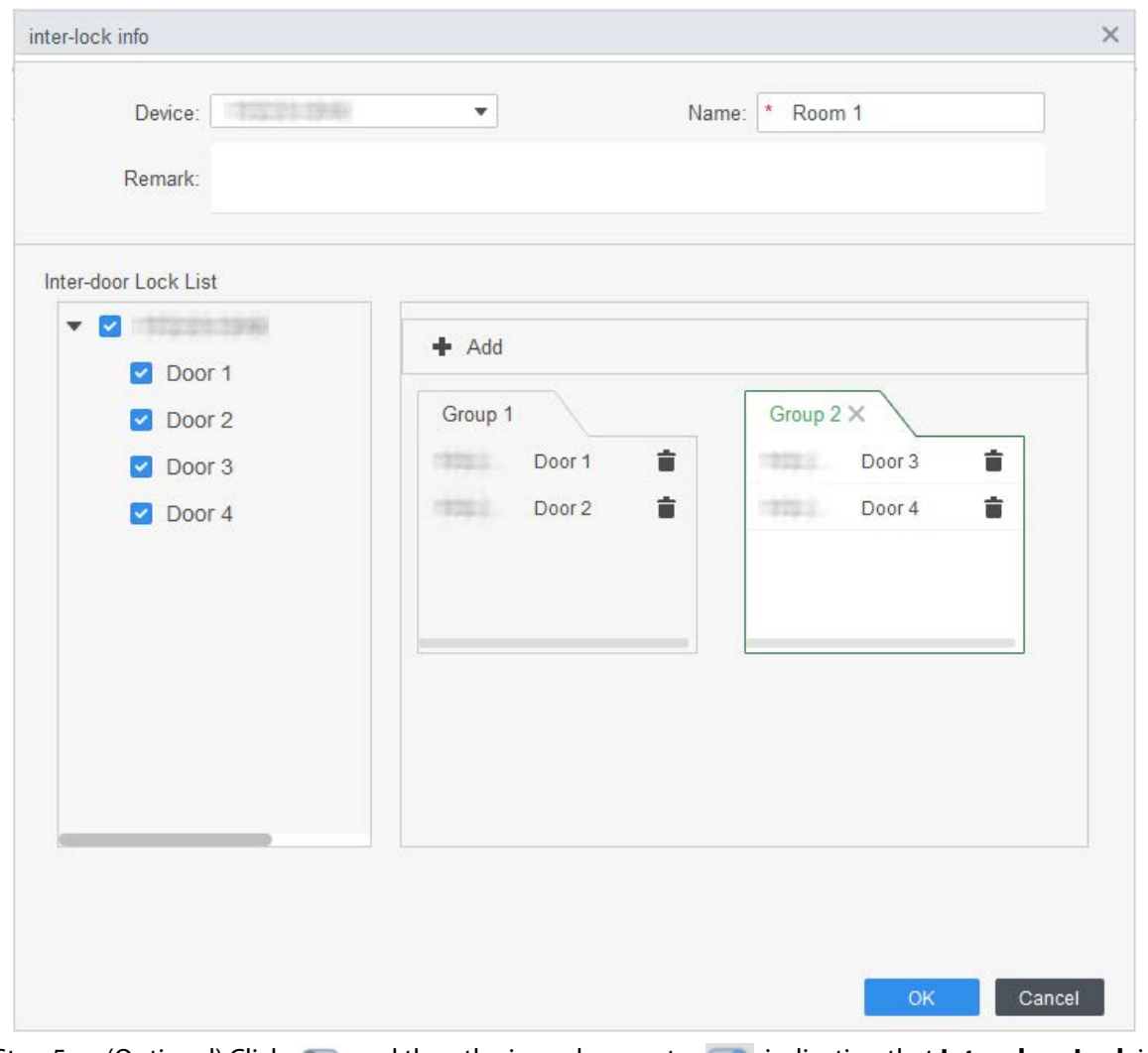

Figure 5-7 Inter-door lock configuration

Step 5 (Optional) Click  $\Box$ , and then the icon changes to  $\Box$ , indicating that **Inter-door Lock** is enabled.

The newly added **Inter-door Lock** is enabled by default.

# **6 Access Controller Configuration**

<span id="page-30-0"></span>You can configure access door, such as reader direction, door status and unlock mode.

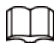

The configuration might vary depending on different devices.

- Step 1 Select **Access Configuration** > **Access Config**.
- Step 2 Click the door needs to be configured.
- Step 3 Configure parameters.

Figure 6-1 Configure access door

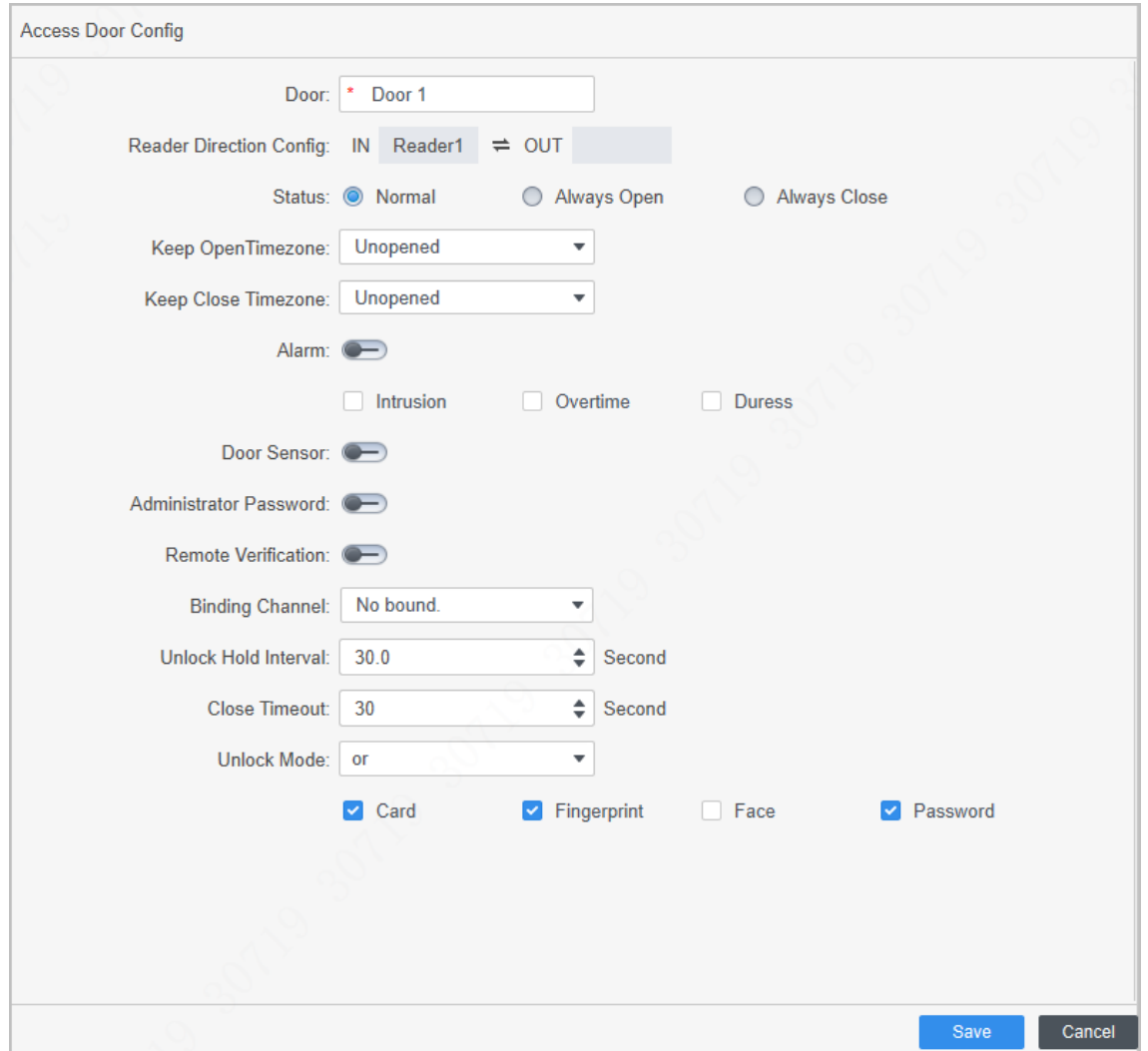

Table 6-1 Parameters of access door

| <b>Parameter</b>        | <b>Description</b>                                                   |  |  |  |  |
|-------------------------|----------------------------------------------------------------------|--|--|--|--|
| Door                    | Enter door name.                                                     |  |  |  |  |
| <b>Reader Direction</b> | Click $\neq$ to set reader direction according to actual situations. |  |  |  |  |

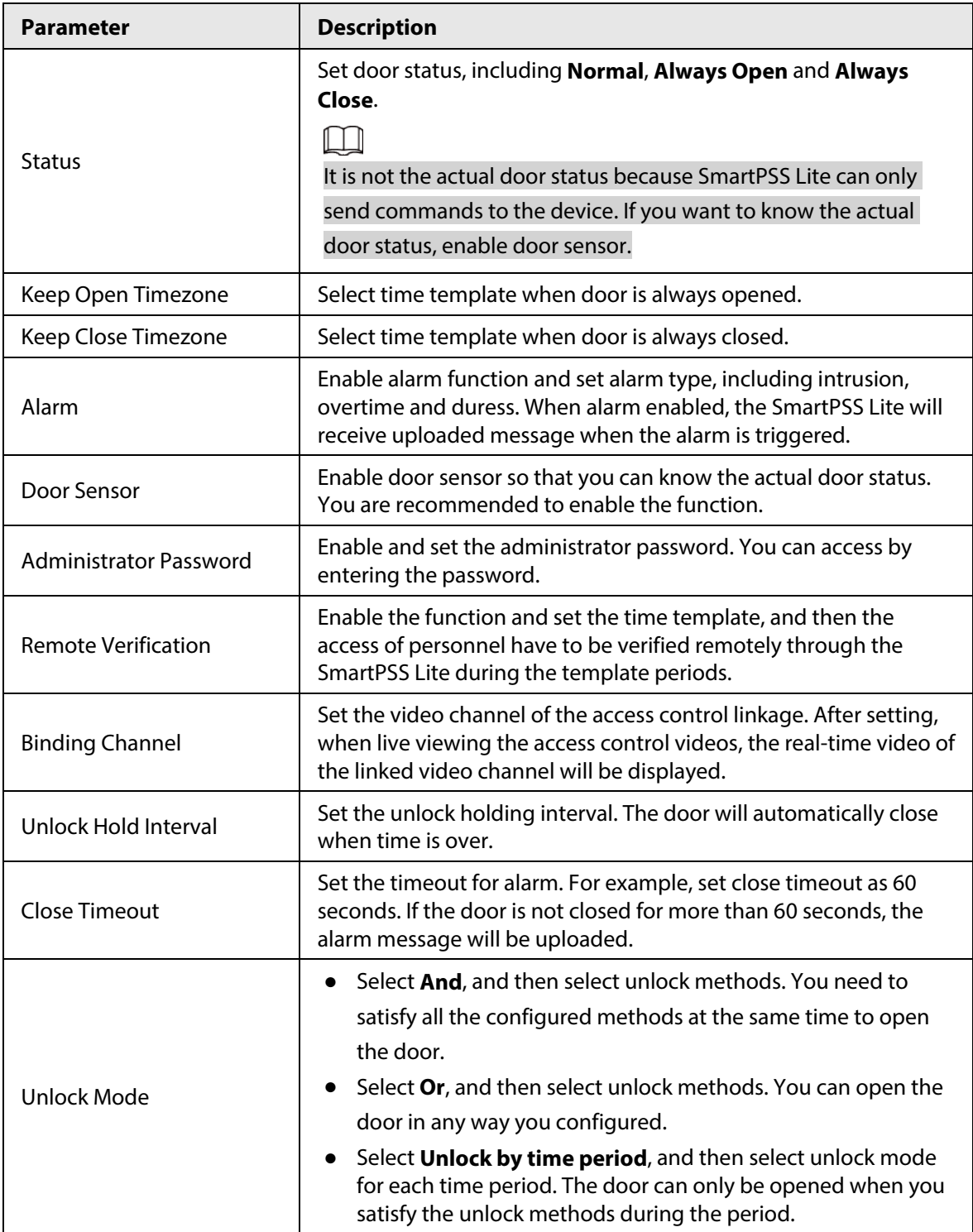

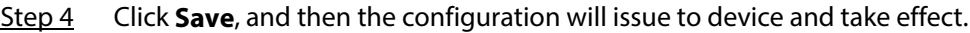

# **7 Viewing Historical Event**

<span id="page-32-0"></span>Historical door events include those happened on the SmartPSS Lite client and door devices. Before viewing, extract historical events on the door devices to ensure that all events are searched.

#### Prerequisites

Make sure the personnel you search has been added to the platform.

#### Procedure

- Step 1 Click **Access Configuration** > **History Event** on the home page.
- Step 2 Extract events from door device to the local. Click **Extract**, set the time, select the door device, and then click **Extract Now**.

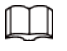

 $\rightarrow$ 

- You can select multiple devices at one time to extract events.
- If the time zone of the computer supports DST (Daylight Saving time), the access event reported to the platform will be 1 hour behind the device UTC (Universal Time Coordinated) time.

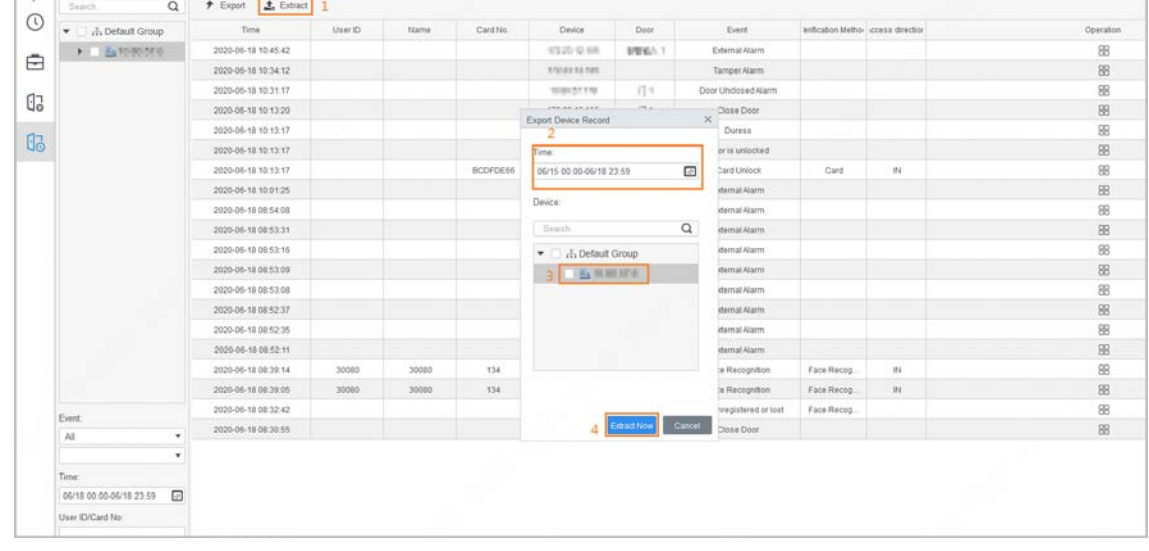

#### Figure 7-1 Extract events

Step 3 Set filtering conditions, and then click **Search**.

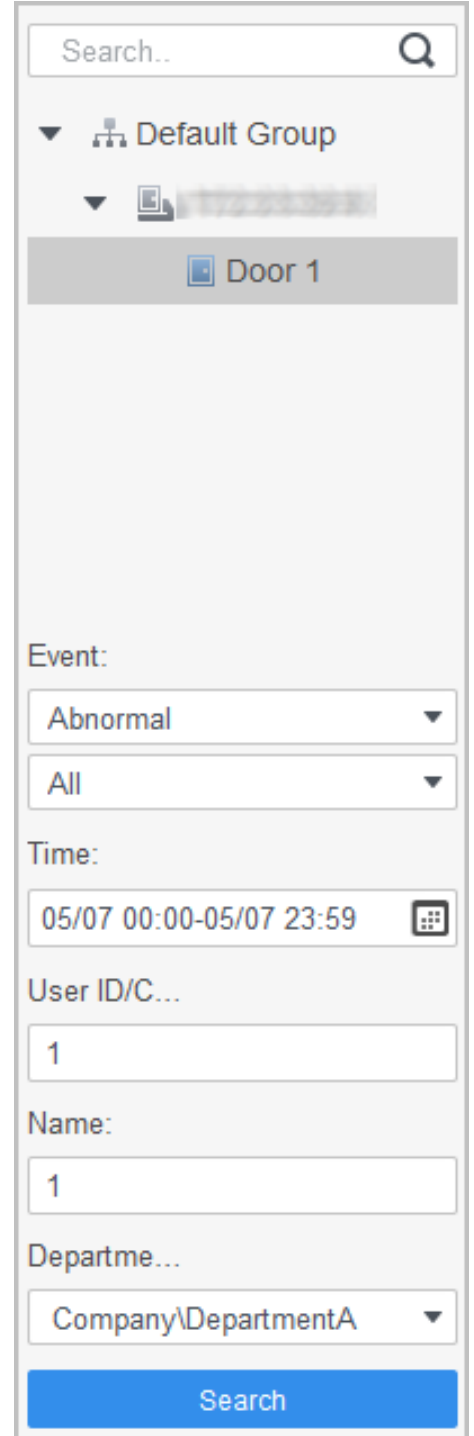

Figure 7-2 Search for events by filtering conditions

Step 4 (Optional) Click **Export**, and then save the searched door events to the local.

# **8 Access Manager**

<span id="page-34-0"></span>After completing access controller configuration, you can remotely monitor access controller status and operate access controller through the platform.

## <span id="page-34-1"></span>**8.1 Remotely Opening and Closing Door**

### Procedure

- Step 1 Click Access Manager on the home page. (You can also click Access Guide > **B**.).
- Step 2 Remotely control the door. There are two methods.
	- Method 1: Right-click the door, and then select **Open** or **Close**.

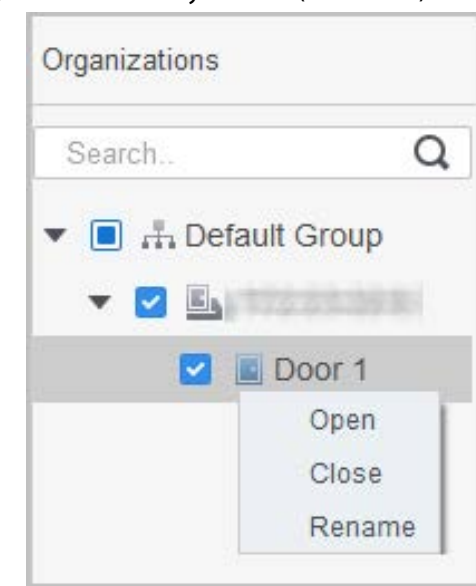

Figure 8-1 Remotely control (method 1)

 $\bullet$  Method 2: Click  $\Box$  or  $\Box$  to open or close the door.

Figure 8-2 Remotely control (method 2)

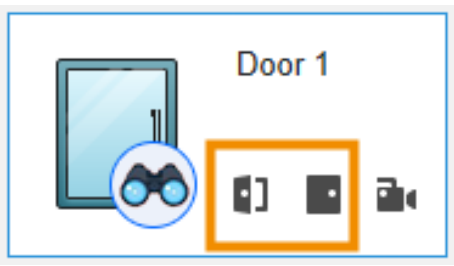

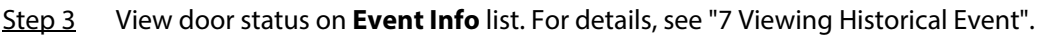

#### Related Operations

Click **A** to open **Event Info** list.

- View access control information: You can view real-time access information in the **Event Info** list. The information will be cleared after the platform restarts.
- Filter events: Select the event type in the **Event Info**, and the event list displays events of the selected types. For example, select **Alarm**, and the event list only displays alarm events.
- $\bullet$  Lock or unlock the event list: Click  $\bigoplus$  on the right side of **Event Info** to lock or unlock the event list, and then the real-time events cannot be viewed.
- Delete events: Click  $\mathbb{D}$  on the right side of **Event Info** to clear all events in the event list.
- Click **Event History** to jump to the **History Event** page, click **Event Configuration** to jump to the **Event Configuration** page.

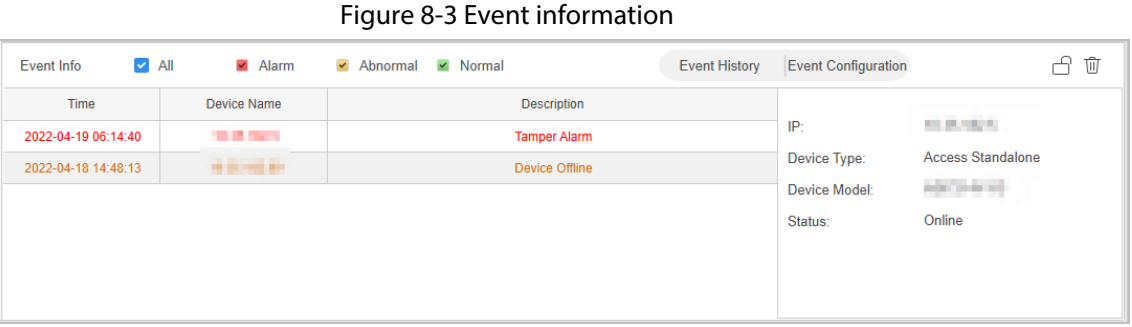

## <span id="page-35-0"></span>**8.2 Setting Always Open and Always Close**

After setting always open or always close, the door is open or closed all the time and cannot be controlled manually. If you want to manually control the door again, click **Normal** to reset the door status.

**Step 1** Click **Access Manager** on the home page. (You can also click **Access Guide** > **B**.).

Step 2 Select the needed door, and then click **Always Open** or **Always Close**.

Figure 8-4 Set always open or always close

| Organizations                                                                                                    | Always Close                               | <b>B</b> Always Open | ONormal | <b>Red Access Point</b> |
|----------------------------------------------------------------------------------------------------|--------------------------------------------|----------------------|---------|-------------------------|
| Q<br>Search.<br><b>H</b> Default Group<br>$\blacksquare$<br>E. HE RE THE ST<br>$\overline{\mathbf{v}}$<br>Door 1<br><b>PO 1999</b><br><b>A 1999</b><br>$\overline{\mathbf{v}}$<br><b>AND 1999</b><br><b>COMMERCIAL</b><br>$Q$ for the first set | Door 1<br>$\mathbf{0}$ is the $\mathbf{0}$ |                      |         |                         |

## <span id="page-35-1"></span>**8.3 Resetting Door Status**

- **Step 1** Click **Access Manager** on the home page. (You can also click **Access Guide** >  $\mathbb{R}$ ).
- Step 2 Select the needed door, click **Normal**, and then follow the on-screen instructions to operate.

Figure 8-5 Reset door status

| Organizations                                                                                                    | Always Close                   | <b>B</b> Always Open | ONormal | <b>Red Access Point</b> |  |
|----------------------------------------------------------------------------------------------------|--------------------------------|----------------------|---------|-------------------------|--|
| Q<br>Search<br><b>H<sub>D</sub></b> Default Group<br>$\blacksquare$<br>E. HE ALL SIGHTS<br>$\overline{\phantom{a}}$<br>$\Box$ Door 1<br>$\sim$ 100 $\sim$ 100 $\sim$<br>u<br><b>A A B A A A A</b><br>u<br><b>AND 1999</b><br>$\blacktriangledown$<br><b>ALCOHOL:</b><br>$9$ m m m m | Door 1<br>$\Box$ $\Box$ $\Box$ |                      |         |                         |  |
|                                                                                                    |                                |                      |         |                         |  |

## <span id="page-36-0"></span>**8.4 Setting Access Point**

Set the linked smart devices (NVR, IPC, IVSS and more) that support face recognition as the access control point. After setting, the door opening record of face recognition will be uploaded to the platform.

- **Step 1** Click **Access Manager** on the home page. (You can also click **Access Guide** > **B**.).
- Step 2 Click **Set Access Point**.
- Step 3 Select the device that needs to be set as the access point.

Figure 8-6 Set access point

| Organizations                                                                                                    | Always Close                              | <b>B</b> Always Open                                                                                     | GNormal                                       | <b>Reserves</b> Point           |                      |                            |       |
|----------------------------------------------------------------------------------------------------|-------------------------------------------|----------------------------------------------------------------------------------------------------|-----------------------------------------------|---------------------------------|----------------------|----------------------------|-------|
| Q<br>Search<br>$\blacktriangleright$ $\blacksquare$ $\bar{r}$ Default Group                                            | Door 1                                    |                                                                                                    |                                               |                                 |                      |                            |       |
| $\mathbf{v} = -\mathbf{E}_{\mathrm{B}}\mathbf{M}\mathbf{H}\mathbf{H}\mathbf{H}\mathbf{H}\mathbf{H}$<br>$\Box$ in the 1 | $\bullet$<br>61.<br><b>In the </b>        | a.                                                                                                    |                                               | $\times$                        |                      |                            |       |
| <b>CONTRACTOR</b>                                                                                                    |                                           |                                                                                                    | Search.                                       | Q                               |                      |                            |       |
| <b>CONTRACTOR</b>                                                                                                    |                                           |                                                                                                    | $\bullet$ $\Box$ $\overline{A}$ Default Group |                                 |                      |                            |       |
| $\mathbf{v} \in \mathbb{R}^{m \times m \times m}$                                                                      |                                           |                                                                                                    | $\bullet$ 0.010 $\bullet$ 0.01                |                                 |                      |                            |       |
| $\Box$ in the first                                                                                                    |                                           |                                                                                                    | <b>CONTRACTOR</b>                             |                                 |                      |                            |       |
| $\sim$ $\sim$ $\sim$ $\sim$ $\sim$                                                                                     |                                           |                                                                                                    | $\Box$ and $\Box$                             |                                 |                      |                            |       |
|                                                                                                    |                                           |                                                                                                    | $\Box$                                        |                                 |                      |                            |       |
|                                                                                                    |                                           |                                                                                                    | $\Box$ , where $\Box$                         |                                 |                      |                            |       |
|                                                                                                    |                                           |                                                                                                    | $\Box$ and $\Box$                             |                                 |                      |                            |       |
|                                                                                                    | E List<br><b>BBView</b>                   |                                                                                                    |                                               |                                 |                      |                            |       |
|                                                                                                    |                                           |                                                                                                    |                                               |                                 |                      |                            |       |
|                                                                                                    | $\triangleright$ All<br><b>Event Info</b> | $\blacksquare$ Alarm                                                                                     |                                               |                                 | <b>Event History</b> | <b>Event Configuration</b> | $G$ û |
|                                                                                                    | Time                                      | Device Name                                                                                              |                                               |                                 |                      |                            |       |
|                                                                                                    | 2022-03-31 14:08:51                       | $\frac{1}{2}$ = $\frac{1}{2}$ = $\frac{1}{2}$ = $\frac{1}{2}$ 000 $\frac{1}{2}$                          |                                               | Cancel<br>OK                    |                      |                            |       |
|                                                                                                    | 2022-03-31 14:08:48                       | $\blacksquare$ $\blacksquare$ $\blacksquare$ $\blacksquare$ $\blacksquare$ $\blacksquare$ $\blacksquare$ |                                               | Door is locked                  |                      |                            |       |
|                                                                                                    | 2022-03-31 14:08:45                       | $\blacksquare$ $\blacksquare$ $\blacksquare$ $\blacksquare$ $\blacksquare$ $\blacksquare$ $\blacksquare$ |                                               | Door is unlocked                |                      | ID:                        |       |
|                                                                                                    | 2022-03-31 14:08:45                       | $1 - 200f$                                                                                               |                                               | <b>Fingerprint Unlock</b>       |                      | Name:                      |       |
|                                                                                                    | 2022-03-31 14:08:22                       | <b>Excess Property</b> Door 1                                                                            |                                               | <b>Fingerprint unregistered</b> |                      | Department:                |       |
|                                                                                                    | 2022-03-31 14:08:12                       | <b>The Contract of Contract Contract Operation</b>                                                       |                                               | Door is locked                  |                      | Card:                      |       |

Step 4 Click **OK**.

You can view the event information of the added access points in the **Event Info** below.

## <span id="page-36-1"></span>**8.5 Viewing Access Control Video**

View the video captured by the camera of the access controller or the linked external camera.

● If the access controller is equipped with a camera and linked with an external camera at the same

time, the video you viewed is the video of the linked camera.

- If the access controller is equipped with a camera but does not link with an external camera, the video you viewed is the video of the access control camera.
- If you cannot view access control video, it means that the access controller has no camera and is not linked to an external camera. Please configure an external camera for access controller. For details, se[e "6 Access Controller Configuration".](#page-30-0)

### <span id="page-37-0"></span>**8.5.1 Viewing Single Access Control Video**

- **Step 1** Click **Access Manager** on the home page. (You can also click **Access Guide** >  $\Box$ ).
- Step 2 Click List on the Access Manager page, and then click **all a** on the lower-right corner of the device.

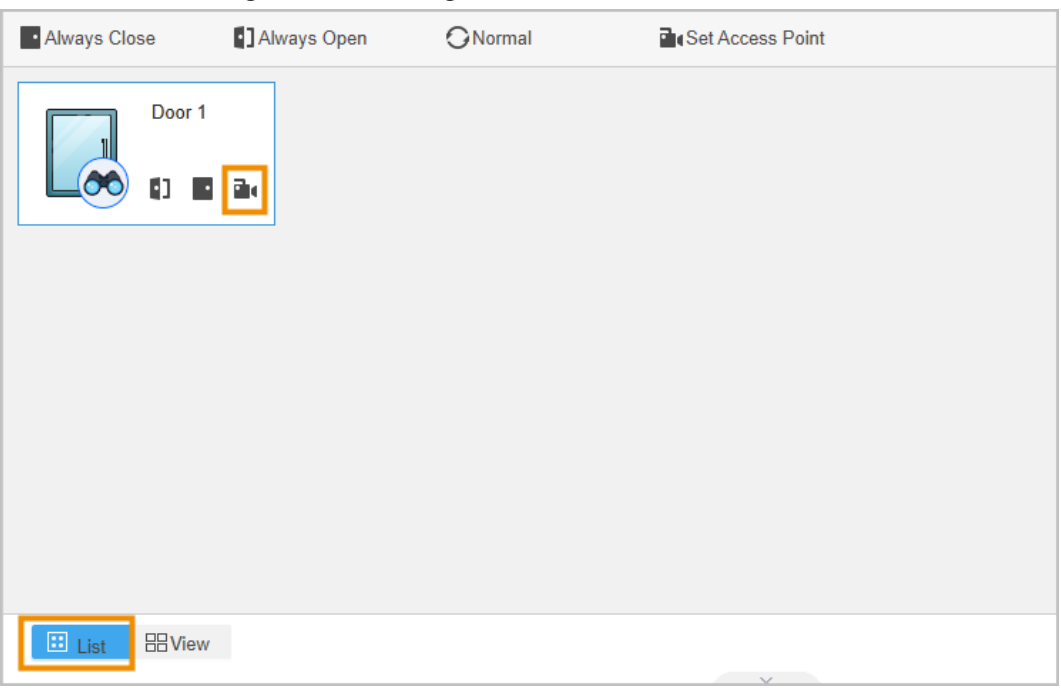

Figure 8-7 View single access control video

### <span id="page-37-1"></span>**8.5.2 Viewing Multiple Access Control Videos**

- **Step 1** Click **Access Manager** on the home page. (You can also click **Access Guide** > **B**.).
- Step 2 Click **View** on the **Access Manager** page.
- Step 3 View access control videos.
	- 1) (Optional) Click  $\begin{array}{|c|c|c|c|c|}\n\hline\n16 & 16\n\end{array}$  to set the number of windows.
	- 2) Drag the access controller in the organization tree to the corresponding window, or click the window, and then double-click the access controller in the organization tree.

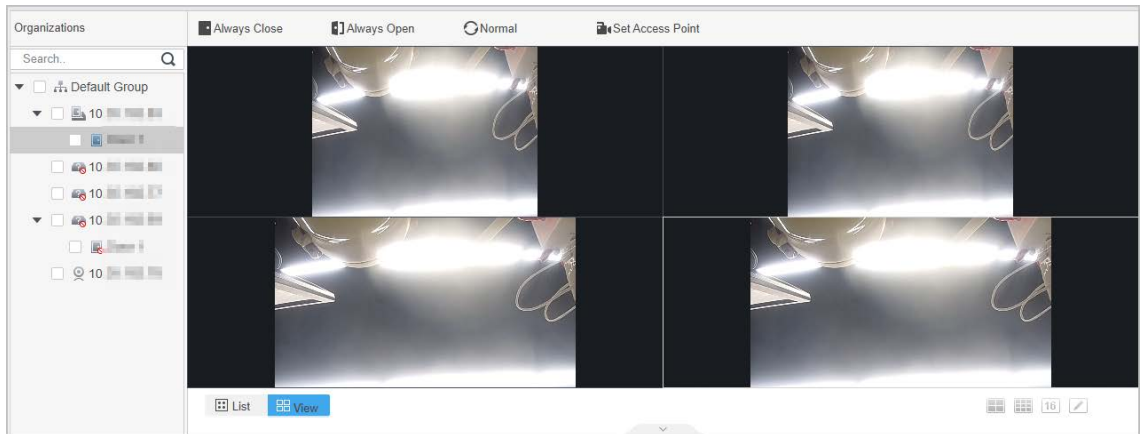

Figure 8-8 Viewing multiple access control videos

## <span id="page-38-0"></span>**8.6 Starting Real-time Event Monitoring**

- Step 1 Click **Access Manager** on the home page. (You can also click **Access Guide** > **B**.).
- Step 2 Click the access controller that you want to monitor in the left organization tree, right-click the device, and then click **Starting Real-time Event Monitoring** to start real-time event monitoring.

#### Figure 8-9 Start monitoring

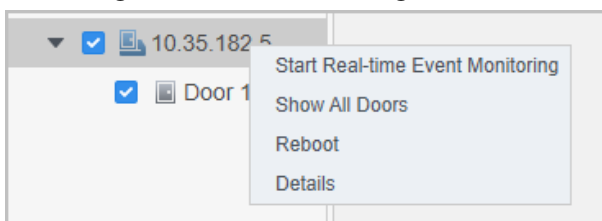

## <span id="page-38-1"></span>**8.7 Rebooting Access Controller**

Support remotely rebooting access controllers through the platform.

- Step 1 Click **Access Manager** on the home page. (You can also click **Access Guide** > ).
- Step 2 Click the access controller that you want to reboot in the left organization tree, right-click the device, and then click **Reboot** to reboot the device.

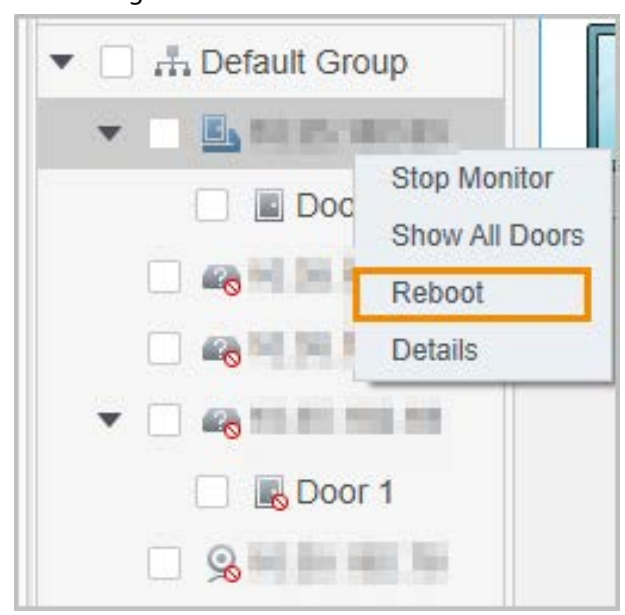

Figure 8-10 Reboot device

## <span id="page-39-0"></span>**8.8 Viewing Access Control Details**

View the IP address, model, status, serial number, firmware version and other information of the access controllers.

- Step 1 Click **Access Manager** on the home page. (You can also click **Access Guide** > ).
- Step 2 Click the access controller that you want to view in the left organization tree, right-click the device, and then click **Details** to view the detailed information of the device.

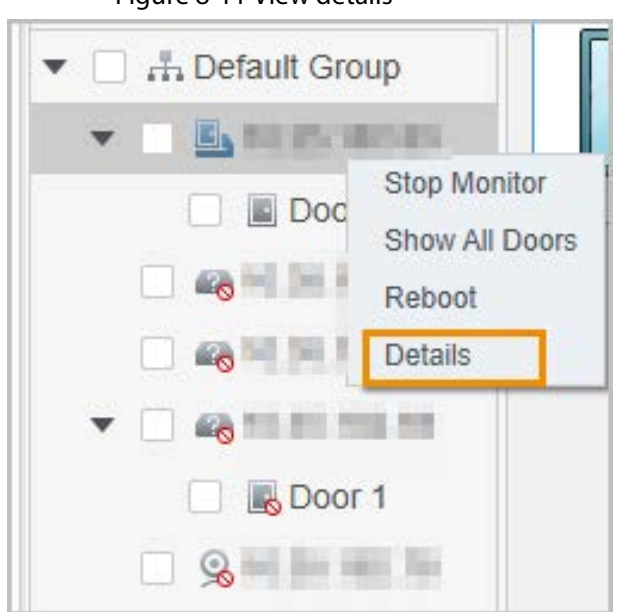

Figure 8-11 View details